# Manuel de mise en service Micropilot FMR43 **HART**

Radar à émission libre

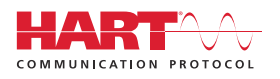

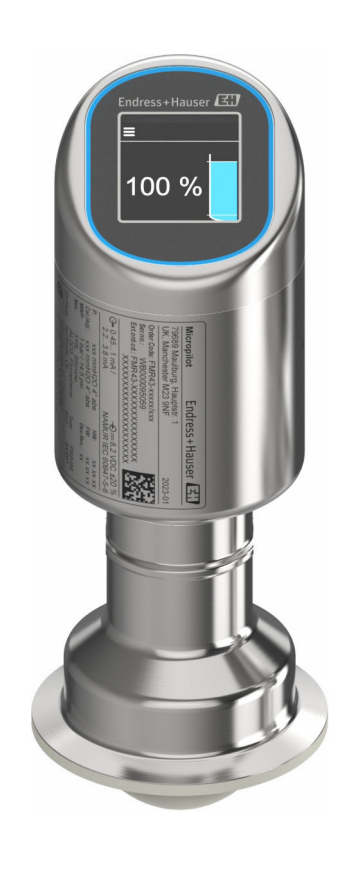

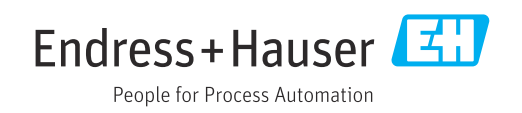

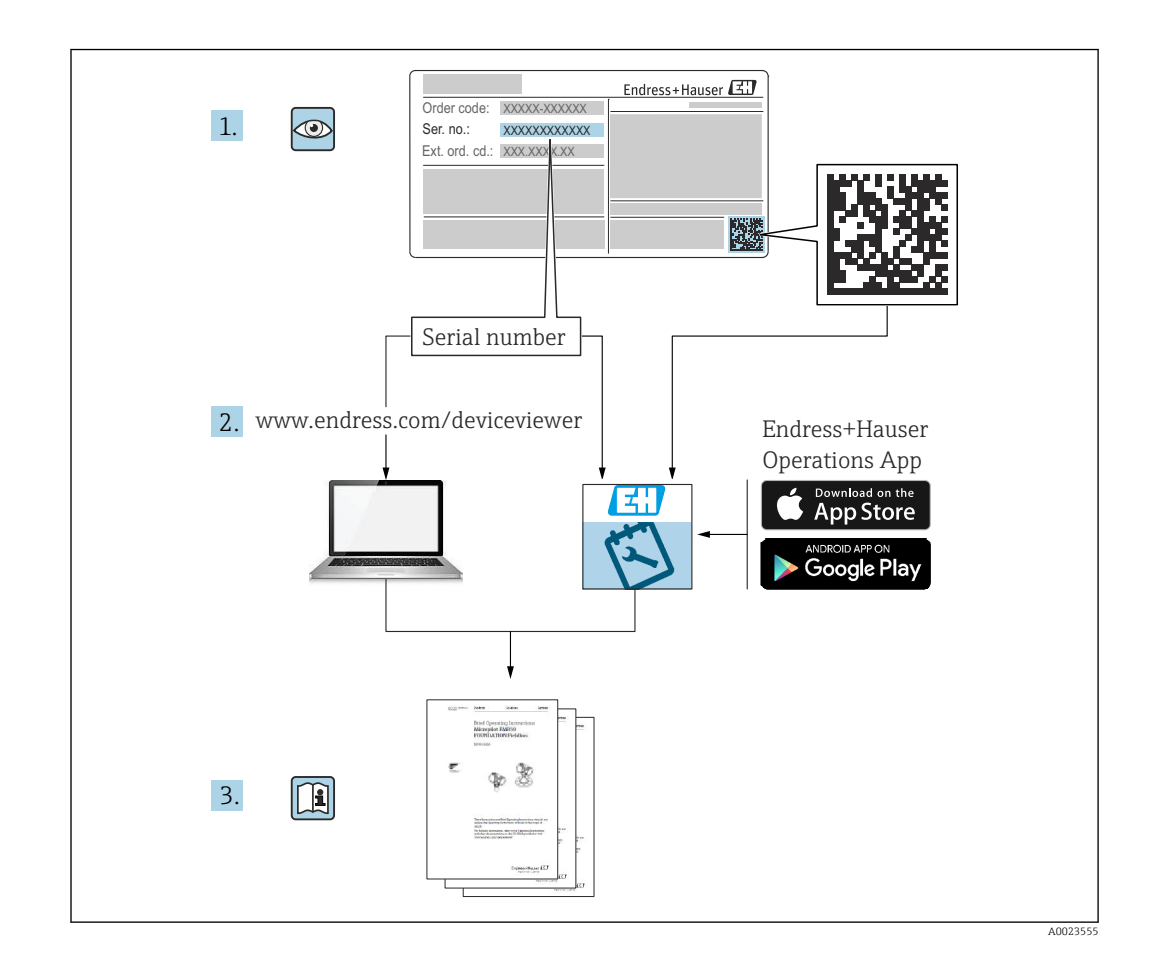

- Conserver le présent document à un endroit sûr de manière à ce qu'il soit toujours accessible lors des travaux sur et avec l'appareil
- Afin d'éviter tout risque pour les personnes ou l'installation : lire soigneusement le chapitre "Consignes de sécurité de base" ainsi que toutes les autres consignes de sécurité de ce document spécifiques aux procédures de travail

Le fabricant se réserve le droit d'adapter les caractéristiques de ses appareils aux évolutions techniques sans avis préalable. Consulter Endress+Hauser pour obtenir les informations actuelles et les éventuelles mises à jour du présent manuel.

# Sommaire

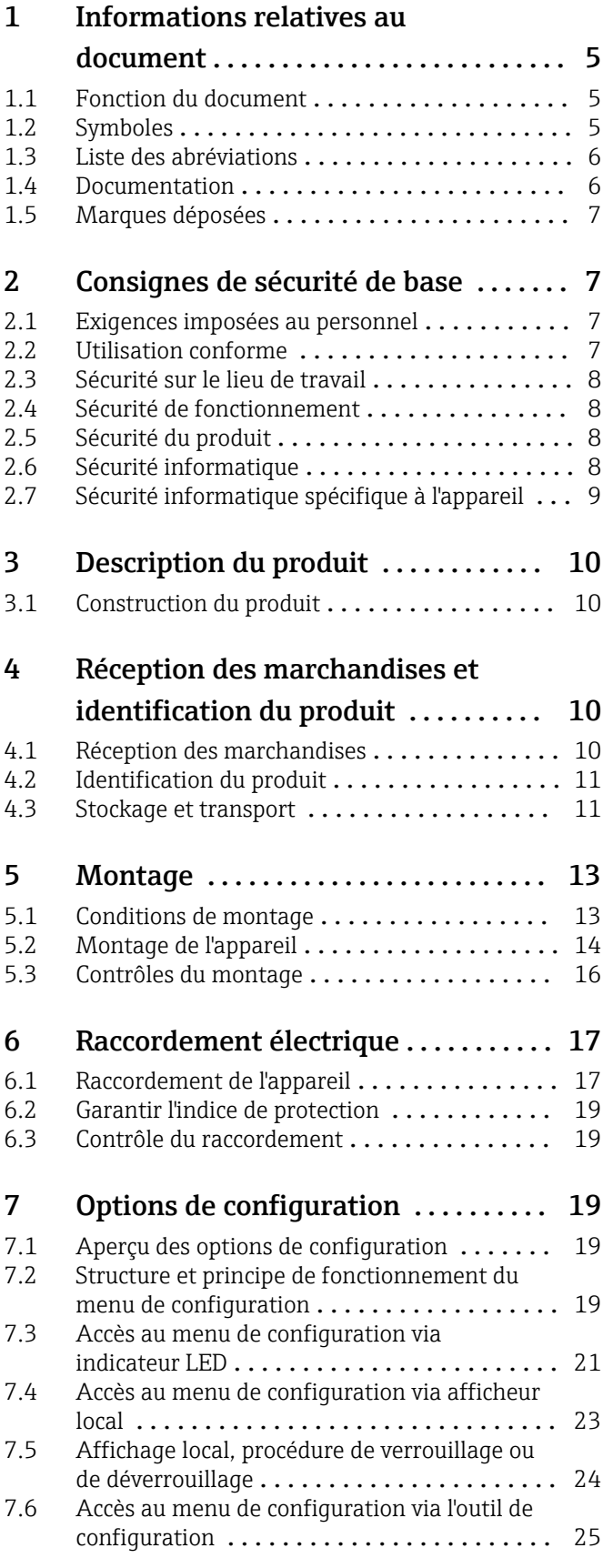

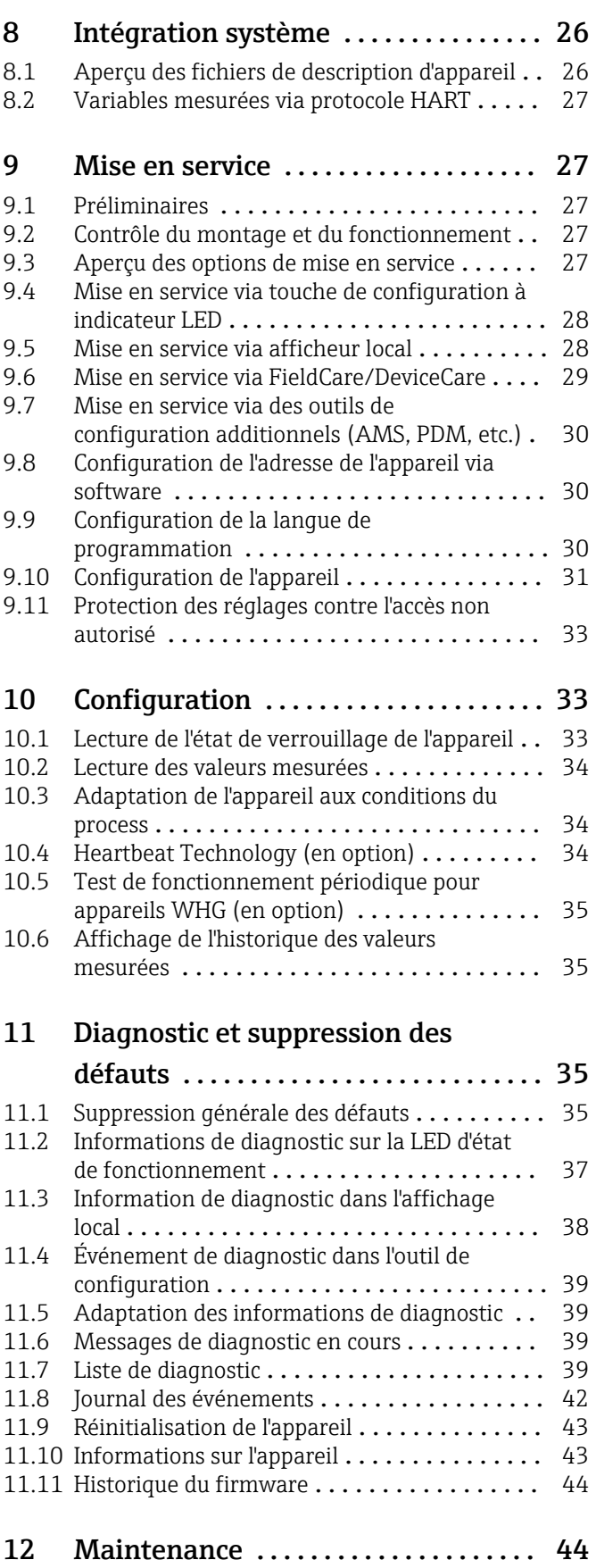

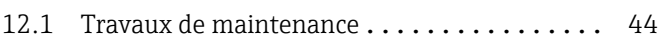

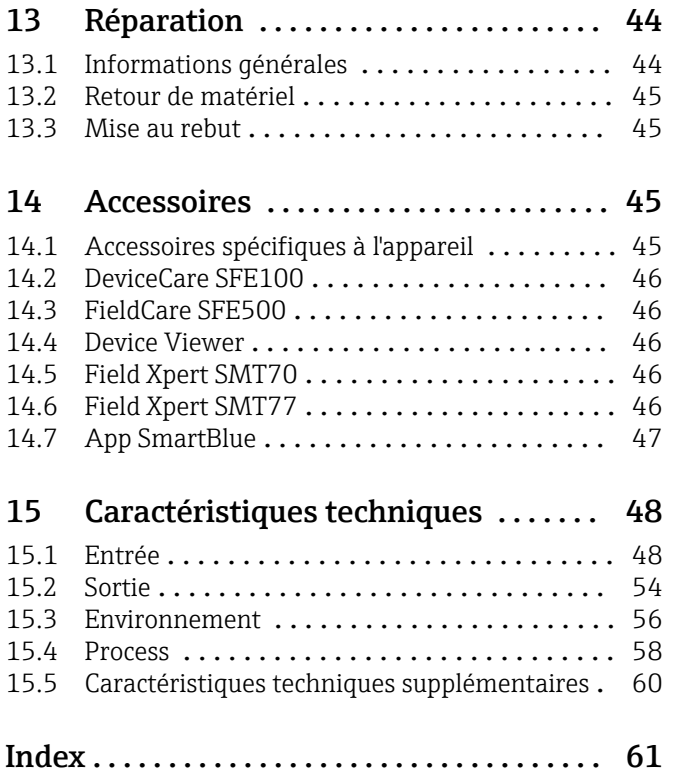

# <span id="page-4-0"></span>1 Informations relatives au document

# 1.1 Fonction du document

Le présent manuel de mise en service contient toutes les informations nécessaires aux différentes phases du cycle de vie de l'appareil : de l'identification du produit, de la réception des marchandises et du stockage au dépannage, à la maintenance et à la mise au rebut en passant par le montage, le raccordement, la configuration et la mise en service.

# 1.2 Symboles

## 1.2.1 Symboles d'avertissement

### **A** DANGER

Ce symbole attire l'attention sur une situation dangereuse entraînant la mort ou des blessures graves si elle n'est pas évitée.

### **A** AVERTISSEMENT

Ce symbole attire l'attention sur une situation dangereuse pouvant entraîner la mort ou des blessures graves si elle n'est pas évitée.

### **A** ATTENTION

Ce symbole attire l'attention sur une situation dangereuse pouvant entraîner des blessures de gravité légère ou moyenne si elle n'est pas évitée.

#### **AVIS**

Ce symbole identifie des informations relatives à des procédures et d'autres situations n'entraînant pas de blessures.

## 1.2.2 Symboles spécifiques à la communication

## Bluetooth<sup>®</sup> : **8**

Transmission de données sans fil entre les appareils sur une courte distance.

## 1.2.3 Symboles pour certains types d'information

## Autorisé : √

Procédures, processus ou actions autorisés.

## Interdit : X

Procédures, processus ou actions interdits.

<span id="page-5-0"></span>Informations complémentaires :

Renvoi à la documentation :

Renvoi à la page :

Série d'étapes : 1, 2, 3.

Résultat d'une étape individuelle :

## 1.2.4 Symboles utilisés dans les graphiques

Numéros de position : 1, 2, 3 ...

Série d'étapes : 1., 2., 3.

Vues : A, B, C, ...

# 1.3 Liste des abréviations

#### PN

Pression nominale

#### MWP

Pression maximale de service La MWP est indiquée sur la plaque signalétique.

ToF

Time of Flight

DTM Device Type Manager

ε<sub>r</sub> (valeur CD)

Coefficient diélectrique relatif

#### Outil de configuration

Le terme "outil de configuration" est utilisé en lieu et place du logiciel d'exploitation suivant :

- FieldCare / DeviceCare, pour la configuration via la communication HART et un PC
- App SmartBlue pour la configuration à l'aide d'un smartphone Android ou iOS, ou d'une tablette

API

Automate programmable industriel (API)

# 1.4 Documentation

Pour une vue d'ensemble du champ d'application de la documentation technique associée, voir ci-dessous :

- *Device Viewer* [\(www.endress.com/deviceviewer](https://www.endress.com/deviceviewer)) : entrer le numéro de série figurant sur la plaque signalétique
- *Endress+Hauser Operations App* : entrer le numéro de série figurant sur la plaque signalétique ou scanner le code matriciel figurant sur la plaque signalétique.

# <span id="page-6-0"></span>1.5 Marques déposées

#### Apple®

Apple, le logo Apple, iPhone et iPod touch sont des marques déposées par Apple Inc., enregistrées aux États-Unis et dans d'autres pays. App Store est une marque de service d'Apple Inc.

#### Android®

Android, Google Play et le logo Google Play sont des marques déposées par Google Inc.

#### Bluetooth®

La marque et les logos *Bluetooth®* sont la propriété de Bluetooth SIG, Inc. et toute utilisation de ces marques par Endress+Hauser fait l'objet d'une licence. Les autres marques déposées et marques commerciales appartiennent à leurs propriétaires respectifs.

#### **HART<sup>®</sup>**

Marque déposée du FieldComm Group, Austin, Texas, USA

# 2 Consignes de sécurité de base

# 2.1 Exigences imposées au personnel

Le personnel chargé de l'installation, la mise en service, le diagnostic et la maintenance doit remplir les conditions suivantes :

- ‣ Le personnel qualifié et formé doit disposer d'une qualification qui correspond à cette fonction et à cette tâche.
- ‣ Etre habilité par le propriétaire / l'exploitant de l'installation.
- ‣ Etre familiarisé avec les réglementations nationales.
- ‣ Avant de commencer le travail, avoir lu et compris les instructions du présent manuel et de la documentation complémentaire ainsi que les certificats (selon l'application).
- ‣ Suivre les instructions et respecter les conditions de base.

Le personnel d'exploitation doit remplir les conditions suivantes :

- ‣ Etre formé et habilité par le propriétaire / l'exploitant de l'installation conformément aux exigences liées à la tâche.
- ‣ Suivre les instructions du présent manuel.

# 2.2 Utilisation conforme

L'appareil de mesure décrit dans la présente documentation est destiné à la mesure de niveau continue sans contact dans les liquides, les pâtes, les boues et les solides en vrac.

#### Utilisation non conforme

Le fabricant décline toute responsabilité quant aux dommages résultant d'une utilisation non réglementaire ou non conforme à l'emploi prévu.

Éviter tout dommage mécanique :

‣ Ne pas toucher ou nettoyer les surfaces de l'appareil avec des objets pointus ou durs.

Clarification des cas particuliers :

‣ Pour les fluides spéciaux et les fluides de nettoyage, Endress+Hauser fournit volontiers une assistance pour vérifier la résistance à la corrosion des matériaux en contact avec le produit, mais n'accepte aucune garantie ni responsabilité.

#### Risques résiduels

En raison du transfert de chaleur provenant du process et de la dissipation de puissance au sein de l'électronique, la température du boîtier peut augmenter jusqu'à 80 °C (176 °F) pendant le fonctionnement. En service, le capteur peut prendre une température proche de la température du produit à mesurer.

<span id="page-7-0"></span>Risque de brûlure en cas de contact avec les surfaces !

‣ En cas de températures élevées du produit, prévoir une protection contre les contacts accidentels, afin d'éviter les brûlures.

# 2.3 Sécurité sur le lieu de travail

Lors des travaux sur et avec l'appareil :

- ‣ Porter l'équipement de protection individuelle requis conformément aux réglementations nationales.
- ‣ Couper l'alimentation électrique avant de procéder au raccordement de l'appareil.

# 2.4 Sécurité de fonctionnement

Risque de blessure !

- ‣ Ne faire fonctionner l'appareil que s'il est en bon état technique, exempt d'erreurs et de défauts.
- ‣ L'exploitant est responsable du fonctionnement sans défaut de l'appareil.

#### Transformations de l'appareil

Les transformations non autorisées de l'appareil ne sont pas permises et peuvent entraîner des dangers imprévisibles :

‣ Si des transformations sont malgré tout nécessaires, consulter au préalable le fabricant.

#### Réparation

Afin de garantir la sécurité et la fiabilité de fonctionnement :

‣ Utiliser uniquement des accessoires d'origine.

#### Zone explosible

Afin d'éviter la mise en danger de personnes ou de l'installation en cas d'utilisation de l'appareil dans la zone soumise à agrément (p. ex. protection antidéflagrante, sécurité des appareils sous pression) :

- ‣ Vérifier à l'aide de la plaque signalétique si l'appareil commandé peut être utilisé pour l'usage prévu dans la zone explosible.
- ‣ Tenir compte des instructions figurant dans la documentation complémentaire séparée, qui fait partie intégrante du présent manuel.

# 2.5 Sécurité du produit

Cet appareil à la pointe de la technologie est conçu et testé conformément aux bonnes pratiques d'ingénierie afin de répondre aux normes de sécurité opérationnelle. Il a quitté l'usine dans un état tel qu'il peut être utilisé en toute sécurité.

L'appareil satisfait aux exigences générales de sécurité et aux exigences légales. Il est également conforme aux directives de l'UE énumérées dans la déclaration UE de conformité spécifique à l'appareil. Endress+Hauser confirme ce fait en apposant le marquage CE.

# 2.6 Sécurité informatique

Notre garantie n'est valable que si le produit est monté et utilisé comme décrit dans le manuel de mise en service. Le produit dispose de mécanismes de sécurité pour le protéger contre toute modification involontaire des réglages.

Des mesures de sécurité informatique, permettant d'assurer une protection supplémentaire du produit et de la transmission de données associée, doivent être mises en place par les exploitants eux-mêmes conformément à leurs normes de sécurité.

# <span id="page-8-0"></span>2.7 Sécurité informatique spécifique à l'appareil

L'appareil offre des fonctions spécifiques pour soutenir les mesures de protection prises par l'opérateur. Ces fonctions peuvent être configurées par l'utilisateur et garantissent une meilleure sécurité en cours de fonctionnement si elles sont utilisées correctement. Le rôle utilisateur peut être changé avec un code d'accès (s'applique pour la configuration via l'afficheur local, Bluetooth ou FieldCare, DeviceCare, les systèmes d'Asset Management tels que AMS, PDM).

## 2.7.1 Accès via la technologie sans fil Bluetooth<sup>®</sup>

La transmission de signal sécurisée via la technologie sans fil Bluetooth® utilise une méthode de cryptage testée par le Fraunhofer Institute.

- Sans l'app SmartBlue, l'appareil n'est pas visible via la technologie sans fil Bluetooth®.
- Une seule connexion point à point est établie entre l'appareil et un smartphone ou une tablette.
- L'interface sans fil Bluetooth® peut être désactivée via la configuration sur site ou via SmartBlue/FieldCare/DeviceCare.

# <span id="page-9-0"></span>3 Description du produit

# 3.1 Construction du produit

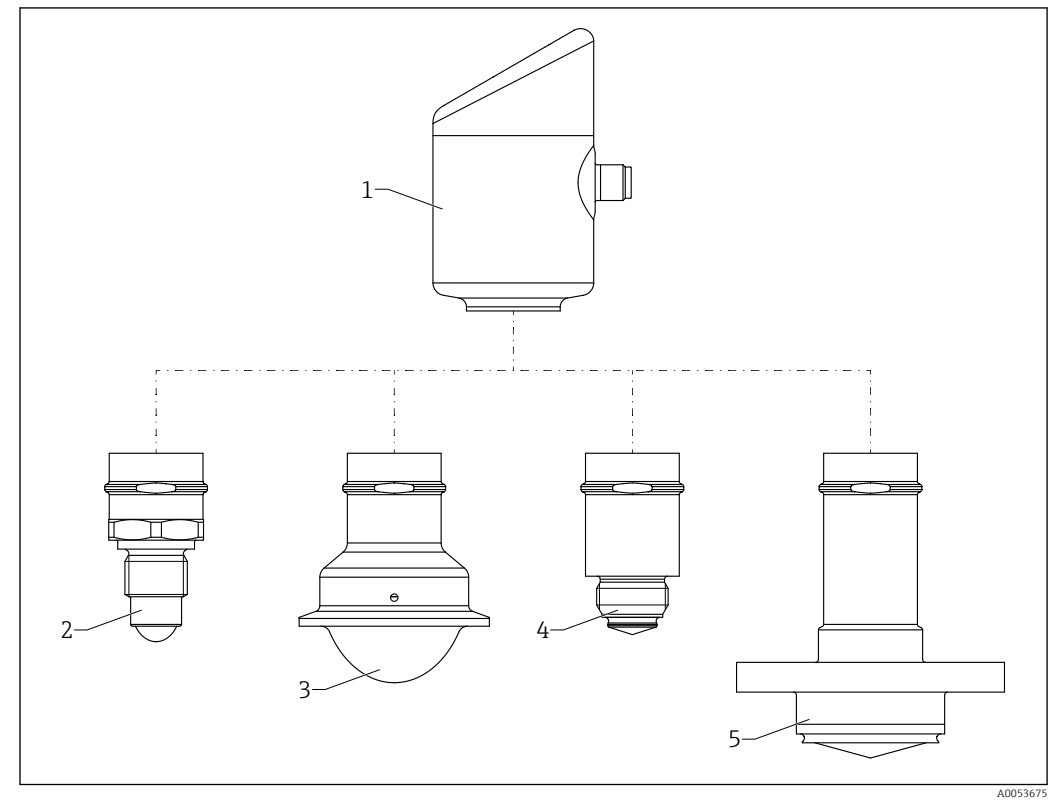

 *1 Construction du produit Micropilot FMR43 avec exemples de raccords process*

- 
- *1 Boîtier électronique*
- *2 Raccord process filetage ½ 3 Raccord process NA Connect Tri-Clamp ISO2852*
- *4 Raccord process M24*
- *5 Raccord process NEUMO BioControl*

# 4 Réception des marchandises et identification du produit

# 4.1 Réception des marchandises

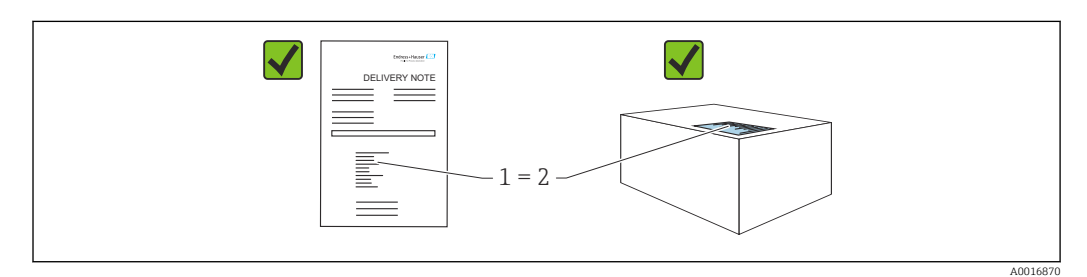

<span id="page-10-0"></span>Vérifier les points suivants lors de la réception du matériel :

- La référence de commande figurant sur le bordereau de livraison (1) est-elle identique à la référence de commande figurant sur l'étiquette du produit (2) ?
- La marchandise est-elle intacte ?
- Les données sur la plaque signalétique correspondent-elles aux informations de commande et au bordereau de livraison ?
- La documentation est-elle disponible ?
- Si nécessaire (voir plaque signalétique), les Conseils de sécurité (XA) sont-ils fournis ?

Si l'une de ces conditions n'est pas remplie, contacter le fabricant.

# 4.2 Identification du produit

Les options suivantes sont disponibles pour l'identification de l'appareil :

- Spécifications de la plaque signalétique
- Référence de commande (order code) avec énumération des caractéristiques de l'appareil sur le bordereau de livraison
- Entrer les numéros de série figurant sur les plaques signalétiques dans *Device Viewer* [\(www.endress.com/deviceviewer](http://www.endress.com/deviceviewer)) : toutes les informations sur l'appareil sont affichées.

## 4.2.1 Plaque signalétique

Les informations requises par la loi et pertinentes pour l'appareil sont indiquées sur la plaque signalétique, p. ex :

- Identification du fabricant
- Référence, référence de commande étendue, numéro de série
- Caractéristiques techniques, indice de protection
- Version de firmware, version de hardware
- Informations relative à l'agrément, référence aux Conseils de sécurité (XA)
- Code DataMatrix (informations sur l'appareil)

Comparer les données de la plaque signalétique avec la commande.

## 4.2.2 Adresse du fabricant

Endress+Hauser SE+Co. KG Hauptstraße 1 79689 Maulburg, Allemagne Lieu de fabrication : voir plaque signalétique.

## 4.3 Stockage et transport

#### 4.3.1 Conditions de stockage

- Utiliser l'emballage d'origine
- Conserver l'appareil dans un endroit propre et sec et le protéger contre les chocs

#### Température de stockage

 $-40$  ...  $+85$  °C ( $-40$  ...  $+185$  °F)

## 4.3.2 Transport du produit vers le point de mesure

## **A** AVERTISSEMENT

## Mauvais transport !

Le boîtier ou le capteur peut être endommagé ou se casser. Risque de blessure !

‣ Transporter l'appareil vers le point de mesure dans son emballage d'origine ou en le tenant par le raccord process.

# <span id="page-12-0"></span>5 Montage

# 5.1 Conditions de montage

## 5.1.1 Instructions de montage

Lors du montage, il est important de s'assurer que l'élément d'étanchéité utilisé présente une température de service qui correspond à la température maximale du process.

- Les appareils munis d'un agrément CSA sont destinés à être utilisés en intérieur
- Les appareils peuvent être utilisés dans des environnements humides conformément à la norme IEC/EN 61010-1
- Utiliser le menu de configuration pour orienter l'afficheur local afin de garantir une lisibilité optimale
- L'afficheur local peut être adapté aux conditions de luminosité (pour la palette de couleurs, voir le menu de configuration  $\Box$
- Protéger le boîtier contre les chocs

# 5.1.2 Éléments internes de la cuve

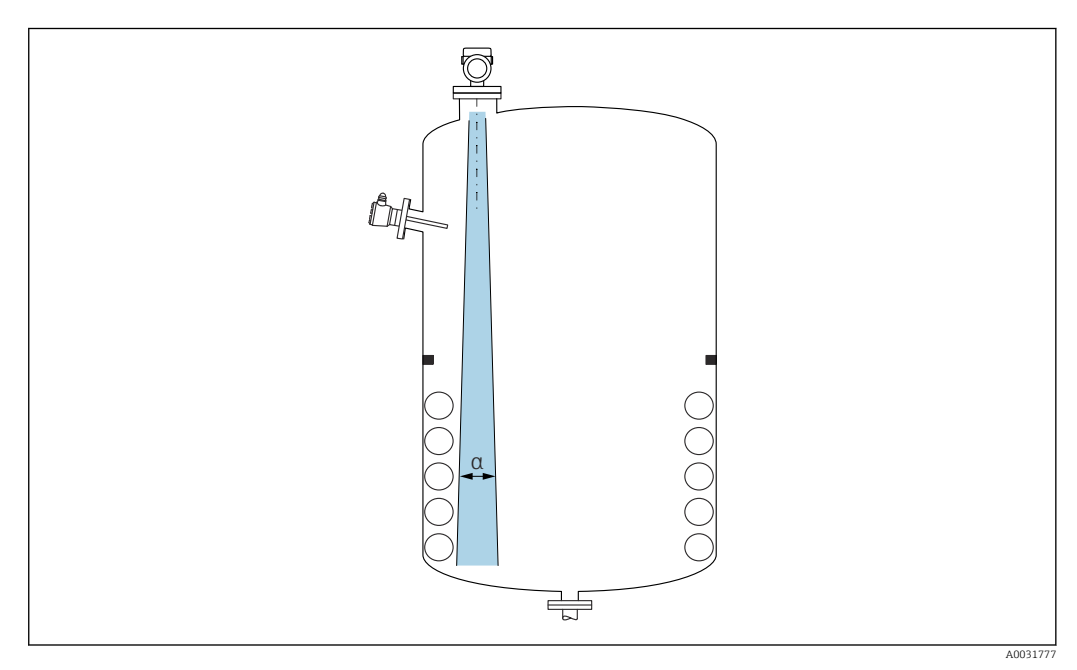

Éviter que des éléments internes (fins de course, sondes de température, renforts, anneaux à vide, serpentins de chauffage, déflecteurs, etc.) ne se trouvent dans le faisceau d'ondes. Tenir compte de l'angle d'émission α.

## 5.1.3 Orientation verticale de l'axe de l'antenne

Orienter l'antenne de telle sorte qu'elle soit perpendiculaire à la surface du produit.

Si l'antenne n'est pas installée perpendiculairement au produit, sa portée maximale peut être réduite ou des signaux parasites supplémentaires peuvent apparaître.

## <span id="page-13-0"></span>5.1.4 Possibilités d'optimisation

#### Mapping

La mesure peut être optimisée par suppression électronique des échos parasites. Voir le paramètre Confirmation distance.

# 5.2 Montage de l'appareil

## 5.2.1 Vissage de l'appareil

- Tourner uniquement par le boulon hexagonal ; couple max 50 Nm (37 lbf ft)
- Capteurs M24 : Monter avec l'outil uniquement sur le méplat parallèle, couple max. 30 Nm (22 lbf ft)
- Ne pas tourner au niveau du boîtier !

Clé à fourche 32 mm

 $\mathcal{P}$  Clé à fourche 55 mm (pour raccords process MNPT/G 1½)

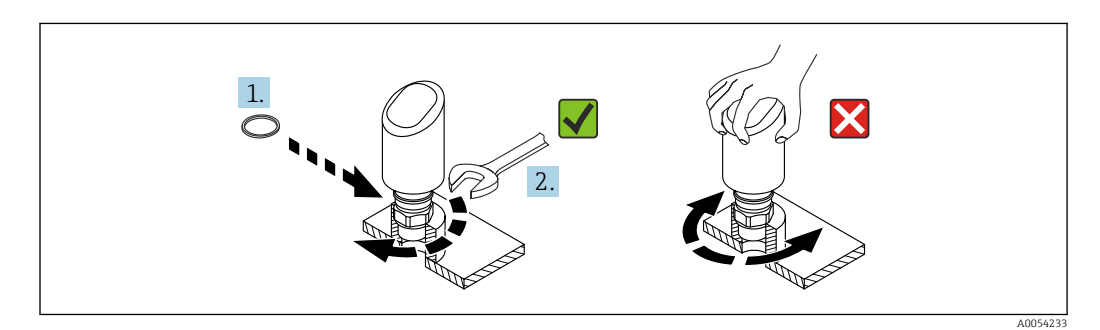

 *2 Vissage de l'appareil*

## 5.2.2 Informations sur les raccords filetés

Dans le cas de piquages plus longs, il faut s'attendre à une réduction des performances de mesure.

Tenir compte des points suivants :

- L'extrémité du piquage doit être lisse et ébavurée.
- Le bord du piquage doit être arrondi.
- Il faut réaliser une suppression des échos parasites.
- Contacter le service d'assistance technique du fabricant pour les applications avec des piquages plus hauts que ceux mentionnés dans le tableau.

## 5.2.3 Raccords process : MNPT/G ¾, G 1, M24, 80 GHz ; PEEK

#### Informations sur le piquage de montage

La longueur maximale de piquage *Hmax* dépend du diamètre de piquage *D*.

*La longueur maximale du piquage Hmax dépend du diamètre de piquage D.*

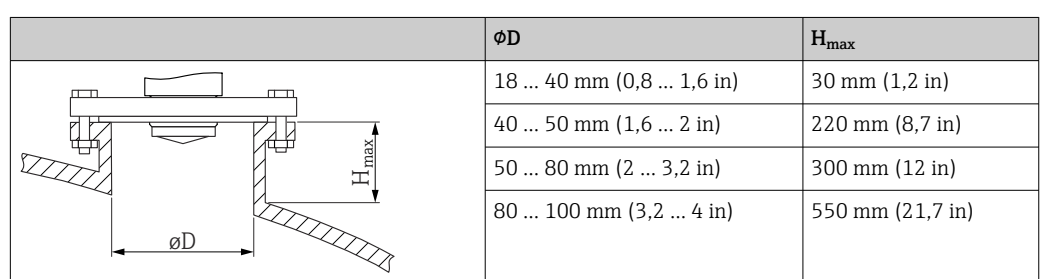

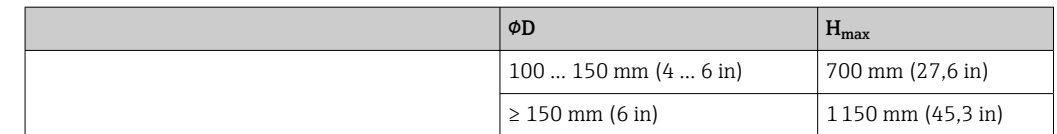

## 5.2.4 Raccords process : MNPT/G 1½, NEUMO BioControl D50 PN16, 80 GHz ; PEEK

#### Informations sur le piquage de montage

La longueur maximale de piquage *Hmax* dépend du diamètre de piquage *D*.

*La longueur maximale du piquage Hmax dépend du diamètre de piquage D.*

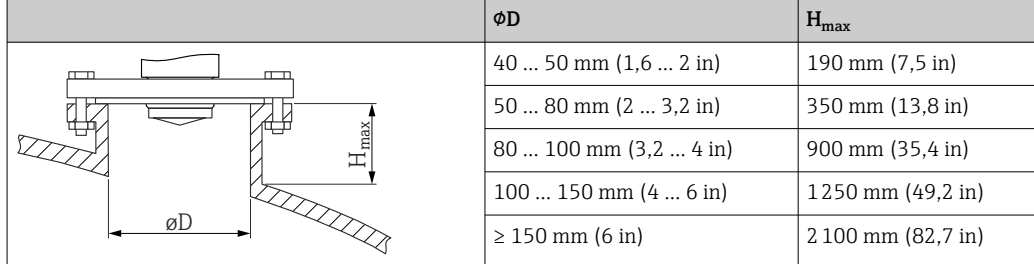

## 5.2.5 Raccord process Tri-Clamp NA Connect ISO2852 DN25-38 (1½), 80 GHz ; PTFE

### Informations sur le piquage de montage

La longueur maximale de piquage *Hmax* dépend du diamètre de piquage *D*.

*La longueur maximale du piquage Hmax dépend du diamètre de piquage D.*

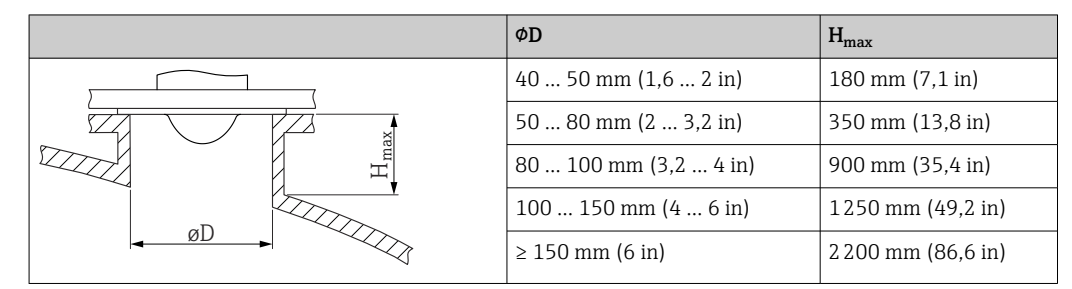

## 5.2.6 Raccord process Tri-Clamp NA Connect ISO2852 DN40-51 (2), 80 GHz ; PTFE

#### Informations sur le piquage de montage

La longueur maximale de piquage *Hmax* dépend du diamètre de piquage *D*.

<span id="page-15-0"></span>*La longueur maximale du piquage Hmax dépend du diamètre de piquage D.*

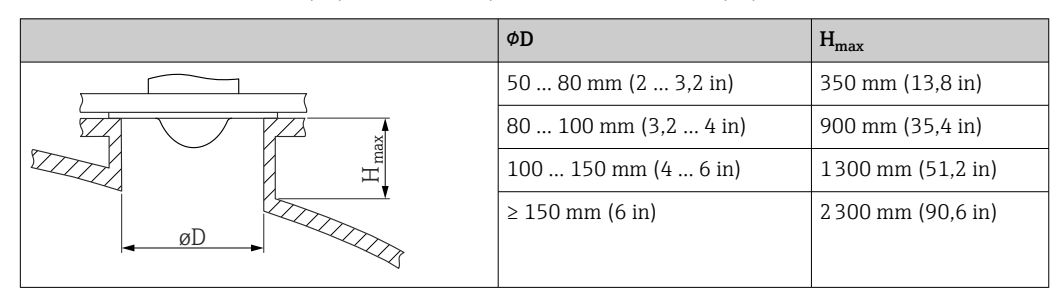

# 5.2.7 Raccords process : MNPT/G ½, 180 GHz ; PTFE

### Informations sur le piquage de montage

La longueur maximale de piquage *Hmax* dépend du diamètre de piquage *D*.

*La longueur maximale du piquage Hmax dépend du diamètre de piquage D.*

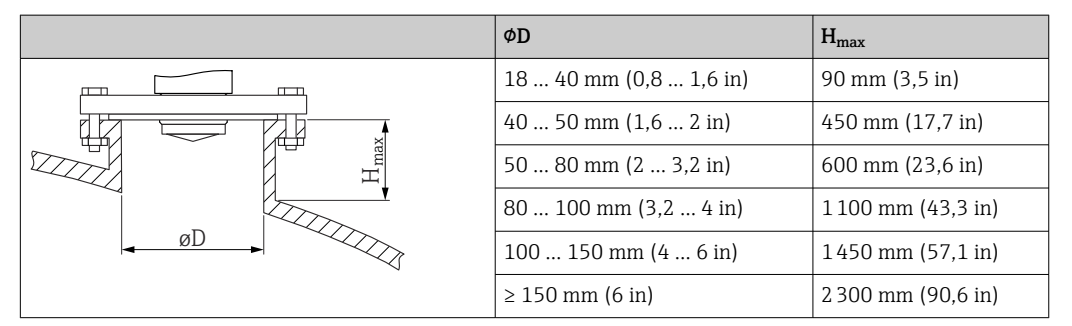

## 5.2.8 Process M24, 180 GHz ; PTFE

## Informations sur le piquage de montage

La longueur maximale de piquage *Hmax* dépend du diamètre de piquage *D*.

*La longueur maximale du piquage Hmax dépend du diamètre de piquage D.*

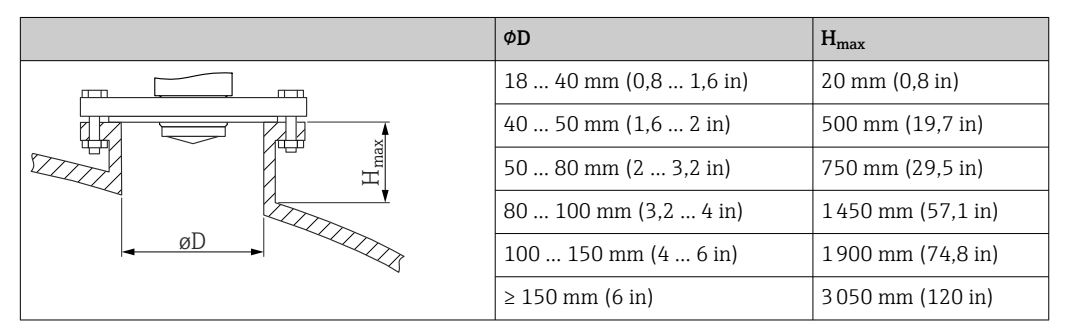

# 5.3 Contrôles du montage

L'appareil est-il endommagé (contrôle visuel) ?

L'identification et l'étiquetage du point de mesure sont-ils corrects (contrôle visuel) ?

L'appareil est-il correctement fixé ?

L'appareil est-il conforme aux spécifications du point de mesure ?

- Par exemple :
- □ Température de process
- **D** Pression de process
- <span id="page-16-0"></span>Température ambiante
- $\Box$  Gamme de mesure

# 6 Raccordement électrique

# 6.1 Raccordement de l'appareil

## 6.1.1 Compensation de potentiel

Si nécessaire, établir une compensation de potentiel à l'aide du raccord process ou de la bride de mise à la terre fourni par le client.

## 6.1.2 Tension d'alimentation

12 ... 30  $V_{DC}$  sur une alimentation à courant continu

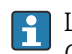

L'unité d'alimentation doit disposer d'un agrément de sécurité (p. ex. PELV, SELV, Class 2) et doit être conforme aux spécifications du protocole.

Pour 4 … 20 mA, les mêmes exigences que pour HART s'appliquent. Une barrière active à isolation galvanique doit être utilisée pour les appareils agréés pour une utilisation en zone Ex.

Des circuits de protection contre les inversions de polarité, les effets haute fréquence et les pics de tension sont installés.

## 6.1.3 Consommation de courant

- Zone non Ex : Pour répondre aux spécifications de sécurité de l'appareil selon la norme IEC/EN 61010 , le montage doit garantir que le courant maximal est limité à 500 mA.
- Zone Ex : Le courant maximal est limité à Ii = 100 mA par l'unité d'alimentation de transmetteur lorsque l'appareil est utilisé dans un circuit à sécurité intrinsèque (Ex ia).

## 6.1.4 4 … 20 mA HART

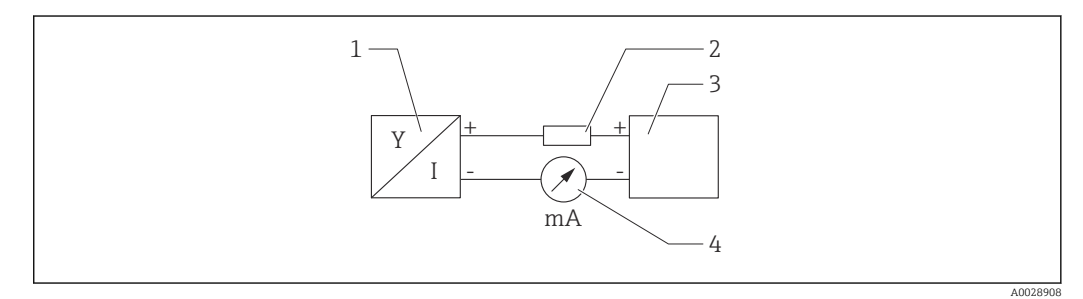

 *3 Schéma de principe du raccordement HART*

- *1 Appareil avec communication HART*
- *2 Résistance de communication HART*
- *3 Alimentation électrique*
- *4 Multimètre ou ampèremètre*

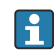

La résistance de communication HART de 250 Ω dans la ligne de signal est toujours nécessaire dans le cas d'une alimentation à faible impédance.

Tenir compte de la chute de tension :

6 V max. pour une résistance de communication de 250 Ω

## 6.1.5 Protection contre les surtensions

L'appareil est conforme à la norme de produits IEC/DIN EN IEC 61326-1 (Tableau 2 Environnement industriel). Selon le type de port (alimentation DC, port d'entrée/sortie), différents niveaux de test pour l'immunité aux surtensions transitoires (IEC/DIN EN 61000-4-5 Surge) sont appliqués conformément à la norme IEC/DIN EN 61326-1 : le niveau de test sur les ports d'alimentation DC et les ports d'entrée/sortie est de 1000 V entre la ligne et la terre.

#### Catégorie de protection contre les surtensions

Conformément à la norme IEC/DIN EN 61010-1, l'appareil est destiné à être utilisé dans des réseaux avec une protection contre les surtensions de catégorie II.

## 6.1.6 Affectation des bornes

#### **A** AVERTISSEMENT

#### La tension d'alimentation peut être appliquée !

Risque d'électrocution et/ou d'explosion

- ‣ S'assurer que l'appareil est hors tension pendant le raccordement.
- ‣ La tension d'alimentation doit correspondre aux indications sur la plaque signalétique.
- ‣ Il faut prévoir un disjoncteur adapté pour l'appareil conformément à la norme IEC/EN 61010.
- ‣ Veiller à assurer une isolation adéquate des câbles, en tenant compte de la tension d'alimentation et de la catégorie de surtension.
- ‣ Veiller à utiliser des câbles de raccordement présentant une stabilité thermique appropriée, en tenant compte de la température ambiante.
- ‣ Des circuits de protection contre les inversions de polarité, les effets haute fréquence et les pics de tension sont installés.

#### **A AVERTISSEMENT**

#### Un raccordement incorrect compromet la sécurité électrique !

- ‣ Zone non Ex : Pour répondre aux spécifications de sécurité de l'appareil selon la norme IEC/EN 61010 , le montage doit garantir que le courant maximal est limité à 500 mA.
- $\triangleright$  Zone Ex : Le courant maximal est limité à Ii = 100 mA par l'unité d'alimentation de transmetteur lorsque l'appareil est utilisé dans un circuit à sécurité intrinsèque (Ex ia).
- ‣ En cas d'utilisation de l'appareil dans des zones explosibles, respecter les normes nationales pertinentes et les informations figurant dans les Conseils de sécurité (XA).
- ‣ Toutes les informations relatives à la protection antidéflagrante sont fournies dans une documentation séparée sur la protection antidéflagrante (Ex). Cette documentation Ex peut être demandée. La documentation Ex est fournie en standard avec tous les appareils agréés pour l'utilisation en zone explosible.

Raccorder l'appareil dans l'ordre suivant :

- 1. Vérifier que la tension d'alimentation correspond à la tension d'alimentation indiquée sur la plaque signalétique.
- 2. Raccorder l'appareil comme indiqué dans l'illustration suivante.
- 3. Appliquer la tension d'alimentation.

#### 2 fils

<span id="page-18-0"></span>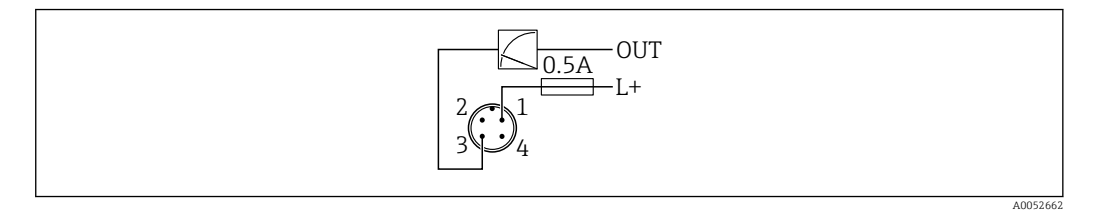

- *1 Tension d'alimentation L+, fil brun (BN)*
- *3 OUT (L-), fil bleu (BU)*

# 6.2 Garantir l'indice de protection

Pour câble de raccordement M12 monté : IP66/68/69, NEMA type 4X/6P

#### AVIS

#### Perte de l'indice de protection IP en raison d'un montage incorrect !

- ‣ L'indice de protection s'applique uniquement si le câble de raccordement utilisé est enfiché et vissé.
- ‣ L'indice de protection s'applique uniquement si le câble de raccordement utilisé est spécifié selon l'indice de protection prévu.

## 6.3 Contrôle du raccordement

- L'appareil et les câbles sont-ils intacts (contrôle visuel) ?
- Le câble utilisé est-il conforme aux exigences ?
- $\Box$  Le câble monté est-il libre de toute traction ?
- Le raccord à visser est-il correctement monté ?
- $\Box$  La tension d'alimentation correspond-elle aux indications sur la plaque signalétique ?
- Pas d'inversion de polarité, affectation des bornes correcte ?

 $\square$  Si la tension d'alimentation est présente, l'appareil est-il prêt à fonctionner et une indication apparaît-elle sur l'afficheur local ou la LED verte d'état de fonctionnement estelle allumée ?

# 7 Options de configuration

## 7.1 Aperçu des options de configuration

- Configuration via touche de configuration à indicateur LED
- Configuration via afficheur local
- Configuration via Bluetooth®
- Configuration via outil de configuration Endress+Hauser
- Configuration via terminal portable, Fieldcare, DeviceCare, AMS et PDM

# 7.2 Structure et principe de fonctionnement du menu de configuration

Les différences entre la structure des menus de configuration de l'afficheur local et des outils de configuration Endress+Hauser FieldCare ou DeviceCare peuvent être résumées comme suit :

<span id="page-19-0"></span>L'afficheur local comporte un menu réduit permettant de configurer les paramètres de base de l'appareil.

Le menu de configuration complet est disponible via les outils de configuration (FieldCare, DeviceCare, SmartBlue) afin d'effectuer des réglages plus complexes sur l'appareil.

Des assistants aident l'utilisateur à mettre en service les différentes applications. L'utilisateur est guidé à travers les différentes étapes de configuration.

## 7.2.1 Aperçu du menu de configuration

### Menu "Guide utilisateur"

Le menu principal Guide utilisateur contient des fonctions qui permettent à l'utilisateur d'effectuer rapidement des tâches de base, p. ex. la mise en service. Ce menu se compose principalement d'assistants guidés et de fonctions spéciales couvrant plusieurs domaines.

### Menu "Diagnostic"

Informations et paramètres de diagnostic, ainsi qu'aide à la suppression des défauts.

### Menu "Application"

Fonctions d'ajustage détaillé du process pour une intégration optimale de l'appareil dans l'application.

### Menu "Système"

Paramètres système pour la gestion des appareils, l'administration des utilisateurs ou la sécurité.

## 7.2.2 Rôles utilisateur et leurs droits d'accès

Cet appareil prend en charge 2 rôles utilisateur : Maintenance et Opérateur

- Le rôle utilisateur Maintenance (tel que livré au client) permet un accès en lecture/ écriture.
- Le rôle utilisateur Opérateur n'offre qu'un accès en lecture.

Le rôle utilisateur actuel est affiché dans le menu principal.

Les paramètres de l'appareil peuvent être configurés dans leur intégralité avec le rôle utilisateur Maintenance. Ensuite, il est possible d'empêcher l'accès à la configuration en définissant un mot de passe. Ce mot de passe sert de code d'accès et protège la configuration de l'appareil contre tout accès non autorisé.

Un blocage change le rôle utilisateur Maintenance en rôle utilisateur Opérateur. La configuration est de nouveau accessible en entrant le code d'accès.

Si un code d'accès incorrect est entré, l'utilisateur obtient les droits d'accès du rôle Opérateur.

Attribuer un mot de passe, changer le rôle utilisateur :

‣ Navigation : Système → Gestion utilisateur

# <span id="page-20-0"></span>7.3 Accès au menu de configuration via indicateur LED

## 7.3.1 Aperçu

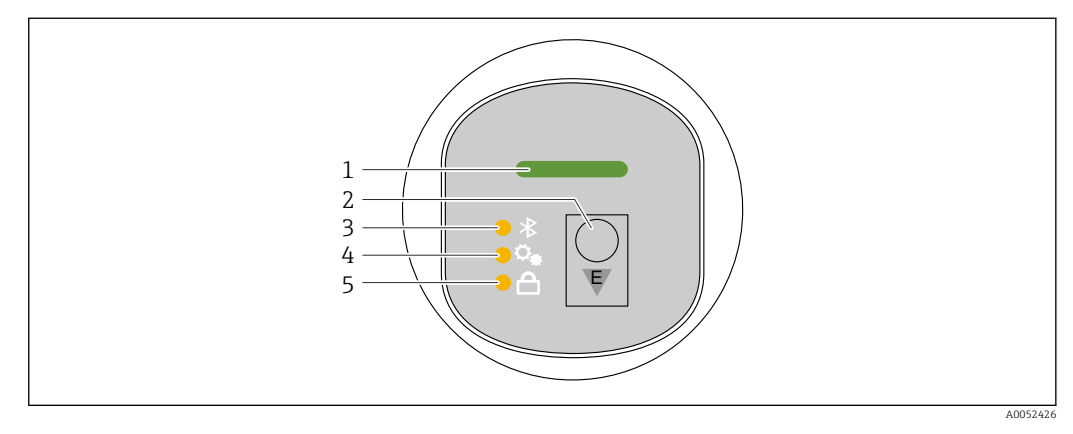

- *1 LED d'état de fonctionnement*
- *2 Touche de configuration "E"*
- *3 LED Bluetooth*
- *4 LED de mise en service à touche unique*
- *5 LED de verrouillage des touches*

La configuration via l'indicateur LED n'est pas possible si la connexion Bluetooth est activée.

#### LED d'état de fonctionnement (1)

Voir la section Événements de diagnostic.

#### LED Bluetooth (3)

- LED allumée : Bluetooth activé
- LED éteinte : Bluetooth désactivé ou option Bluetooth pas commandée
- LED clignotante : connexion Bluetooth établie

#### LED de verrouillage des touches (5)

- LED allumée : touches verrouillées
- LED éteinte : touches déverrouillées

## 7.3.2 Configuration

L'appareil est configuré en pressant brièvement la touche de configuration "E" (< 2 s) ou en la pressant et en la maintenant enfoncée (> 2 s).

## Navigation

- La LED pour la fonction sélectionnée clignote
- Appuyer brièvement sur la touche de configuration "E" pour basculer entre les fonctions
- Presser et maintenir enfoncée la touche de configuration "E" pour sélectionner une fonction particulière

*Comportement de clignotement des LED (fonction active/inactive)*

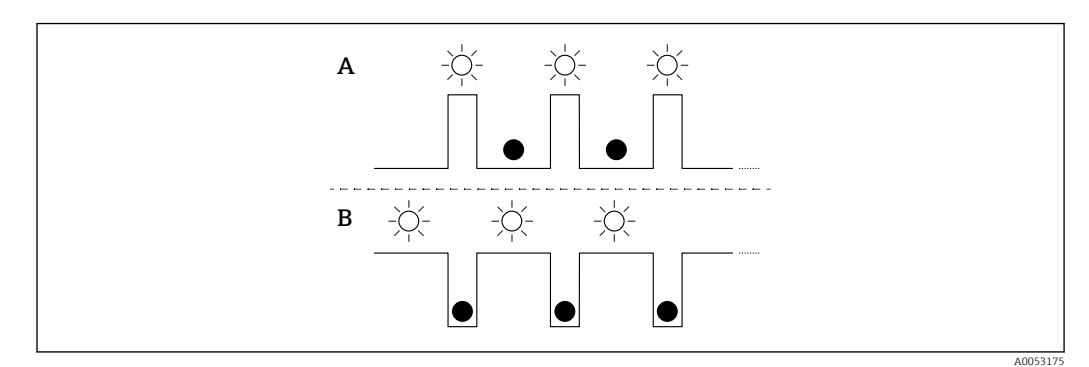

- *A Fonction sélectionnée mais pas active*
- *B Fonction sélectionnée et active*

## Déverrouillage des touches

- 1. Presser et maintenir enfoncée la touche de configuration "E". La LED Bluetooth clignote.
- 2. Appuyer plusieurs fois brièvement sur la touche de configuration "E" jusqu'à ce que la LED de verrouillage des touches clignote.
- 3. Presser et maintenir enfoncée la touche de configuration "E".
	- Le verrouillage des touches est désactivé.

#### Activation ou désactivation de la connexion Bluetooth

- 1. Si nécessaire, désactiver le verrouillage des touches.
- 2. Appuyer plusieurs fois brièvement sur la touche "E" jusqu'à ce que la LED Bluetooth clignote.
- 3. Presser et maintenir enfoncée la touche de configuration "E".
	- La connexion Bluetooth est activée (la LED Bluetooth est allumée) ou la connexion Bluetooth est désactivée (la LED Bluetooth s'éteint).

# <span id="page-22-0"></span>7.4 Accès au menu de configuration via afficheur local

Fonctions :

- Affichage des valeurs mesurées, messages d'erreur et d'information
- Affichage d'un symbole en cas d'erreur
- Affichage local à ajustement électronique (ajustement automatique et manuel de l'affichage des valeurs mesurées par pas de 90°)

 L'affichage des valeurs mesurées pivote automatiquement en fonction de la position de montage lors de la mise en marche de l'appareil.

- Réglages de base via l'affichage local avec éléments de commande tactiles  $1$ 
	- Sélection de la langue d'interface
	- Démarrage de la fonctionnalité Heartbeat Verification avec un message de retour succès/échec sur l'affichage local
	- Verrouillage ON/OFF
	- Bluetooth ON/OFF
	- Assistant de mise en service pour les réglages de base
	- Lecture des informations sur l'appareil, tels que le nom, le numéro de série et la version de firmware
	- Diagnostic et état actifs
	- Reset appareil
	- Inversion des couleurs en cas de forte luminosité

Le rétroéclairage s'ajuste automatiquement en fonction de la tension aux bornes.

L'affichage par défaut peut être réglé en permanence via le menu de configuration.

La figure suivante est un exemple. L'affichage dépend des réglages effectués sur l'afficheur local.

Affichage en option par balayage de gauche à droite (voir A, B et C dans le graphique suivant). Le balayage ne fonctionne que si l'afficheur est commandé avec une commande tactile et que l'afficheur est déverrouillé au préalable.

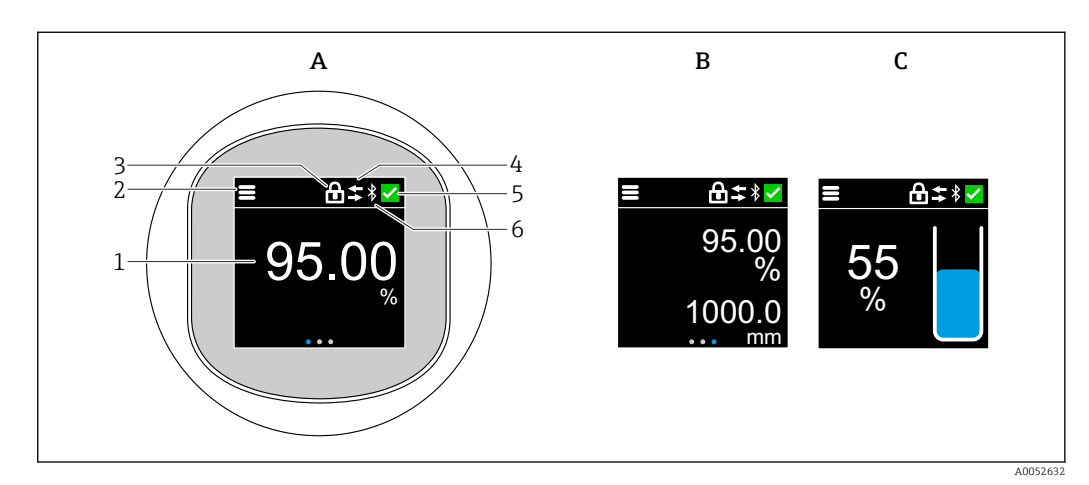

- *A Affichage standard : 1 valeur mesurée avec l'unité (réglable)*
- *B 2 valeurs mesurées, chacune avec l'unité (réglable)*
- *C Affichage graphique de la valeur mesurée en %, indicateur de niveau proportionnel à la valeur mesurée*
- *1 Valeur mesurée*
- *2 Symbole de menu ou "home"*
- *3 Verrouillage (verrouillage uniquement visible en cas de verrouillage via l'assistant "Mode sécurité". L'assistant "Mode sécurité" est uniquement disponible si l'option WHG (loi allemande sur les ressources en eau) ou l'option Heartbeat Verification + Monitoring a été sélectionnée*
- *4 Communication (le symbole apparaît lorsque la communication est activée)*
- *5 Symbole de diagnostic*
- *6 Bluetooth (le symbole clignote lorsque la connexion Bluetooth est activée)*

<sup>1)</sup> Dans les appareils sans éléments de commande tactiles, les réglages peuvent être effectués à l'aide des outils de configuration (FieldCare, DeviceCare, SmartBlue).

## <span id="page-23-0"></span>7.4.1 Configuration

### Navigation

Navigation par balayage du doigt.

La configuration via l'indicateur LED n'est pas possible si la connexion Bluetooth est I۰ activée.

#### Sélection d'une option et confirmation

Sélectionner l'option souhaitée et confirmer en utilisant la coche en haut à droite (voir les écrans ci-dessous).

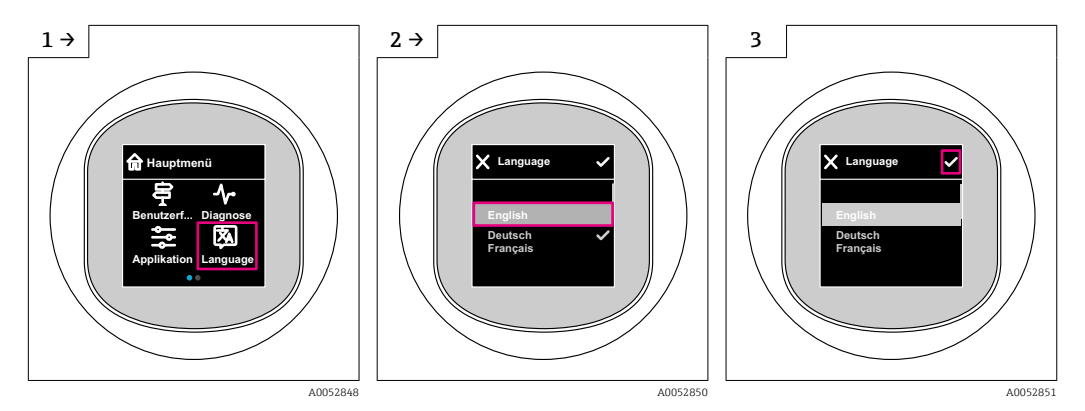

# 7.5 Affichage local, procédure de verrouillage ou de déverrouillage

## 7.5.1 Procédure de déverrouillage

1. Toucher le centre de l'afficheur pour obtenir l'affichage suivant :

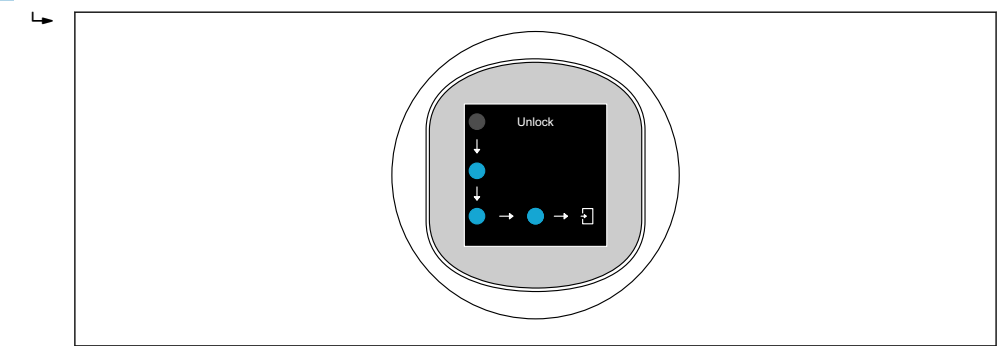

2. Suivre les flèches avec le doigt sans interruption.

L'affichage est déverrouillé.

## 7.5.2 Procédure de verrouillage

La configuration est verrouillée automatiquement (à l'exception de l'assistant Mode sécurité) :

- après 1 min sur la page principale
- après 10 min au sein du menu de configuration

A0052853

# <span id="page-24-0"></span>7.6 Accès au menu de configuration via l'outil de configuration

## 7.6.1 Raccordement de l'outil de configuration

L'accès via l'outil de configuration est possible :

- Via communication HART, p. ex. Commubox FXA195
- Via Bluetooth (en option)

#### FieldCare

#### *Étendue des fonctions*

Logiciel d'Asset Management basé sur FDT d'Endress+Hauser. FieldCare permet de configurer tous les appareils de terrain intelligents au sein d'un système et facilite leur gestion. Grâce à l'utilisation d'informations d'état, FieldCare constitue en outre un moyen simple, mais efficace, de contrôler leur état de fonctionnement.

L'accès se fait via la communication numérique (Bluetooth, communication HART)

Fonctions typiques :

- Configuration des paramètres du transmetteur
- Chargement et sauvegarde de données d'appareil (upload/download)
- Documentation du point de mesure
- Visualisation de la mémoire de valeurs mesurées (enregistreur à tracé continu) et du journal des événements

Pour plus d'informations sur FieldCare : voir le manuel de mise en service pour  $\boxed{1}$ FieldCare

## DeviceCare

#### *Étendue des fonctions*

Outil pour connecter et configurer les appareils de terrain Endress+Hauser.

Associé aux gestionnaires de type d'appareil (DTM), DeviceCare offre une solution pratique et complète.

Pour plus de détails, voir Brochure Innovation IN01047S m

## FieldXpert SMT70, SMT77

La tablette PC Field Xpert SMT70 pour la configuration des appareils permet une gestion mobile des équipements dans les zones explosibles (zone Ex 2) et non explosibles. Elle est appropriée pour les équipes de mise en service et de maintenance. Elle permet de gérer les instruments de terrain d'Endress+Hauser et d'autres fournisseurs avec une interface de communication numérique, et de documenter la progression des travaux. La SMT70 est conçue comme une solution complète. Elle est livrée avec une bibliothèque de pilotes préinstallée et est un outil tactile facile à utiliser pour gérer les appareils de terrain tout au long de leur cycle de vie.

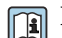

Information technique TI01342S

La tablette PC Field Xpert SMT77 destinée à la configuration des appareils permet une gestion mobile des actifs de l'installation dans les zones classées Ex Zone 1.

Information technique TI01418S

A0033202

## <span id="page-25-0"></span>7.6.2 Configuration via l'app SmartBlue

L'appareil peut être commandé et configuré à l'aide de l'app SmartBlue.

- L'app SmartBlue doit être téléchargée sur un appareil mobile à cet effet.
- Pour plus d'informations sur la compatibilité de l'app SmartBlue avec les appareils mobiles, voir Apple App Store (appareils iOS) ou Google Play Store (appareils Android).
- Le cryptage de la communication et la protection par mot de passe empêchent toute mauvaise manipulation par des personnes non autorisées.
- La fonction Bluetooth® peut être désactivée après la confiquration initiale de l'appareil.

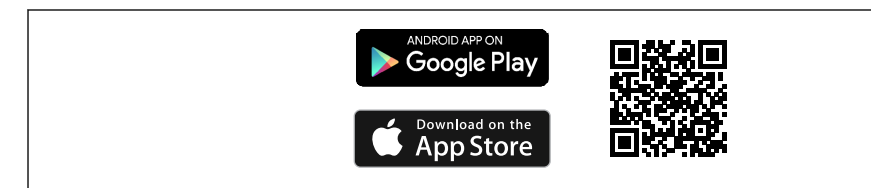

 *4 QR code pour l'app SmartBlue Endress+Hauser*

Téléchargement et installation :

- 1. Scanner le QR code ou entrer **SmartBlue** dans le champ de recherche de l'Apple App Store (iOS) ou du Google Play Store (Android).
- 2. Installer et lancer l'app SmartBlue.
- 3. Pour les appareils Android : activer la localisation (GPS) (non nécessaire pour les appareils iOS).
- 4. Sélectionner un appareil prêt à recevoir dans la liste d'appareils affichée.

#### Login :

- 1. Entrer le nom d'utilisateur : admin
- 2. Entrer le mot de passe initial : numéro de série de l'appareil
- Changer le mot de passe après la première connexion. Ĥ

Vous avez oublié votre mot de passe ? Contactez le SAV Endress+Hauser.

# 8 Intégration système

## 8.1 Aperçu des fichiers de description d'appareil

- $\bullet$  N° fabricant : 17 (0x0011)
- Code de type d'appareil : 0x11C6
- Spécification HART : 7.6
- Informations, fichiers driver et fichiers disponibles sous :
	- www.endress.com
	- www.fieldcommgroup.org

# <span id="page-26-0"></span>8.2 Variables mesurées via protocole HART

Les valeurs mesurées suivantes sont affectées par défaut aux variables d'appareil :

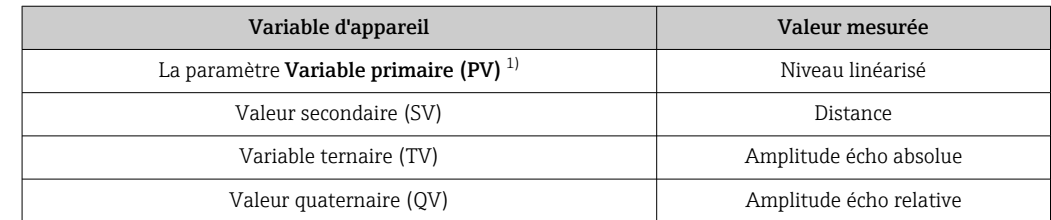

1) Variable primaire (PV) est toujours appliquée à la sortie courant.

L'affectation des valeurs mesurées aux variables d'appareil peut être changée dans le 1 - A sous-menu suivant :

Application → Sortie HART → Sortie HART

P Dans une boucle HART Multidrop, un seul appareil peut utiliser la valeur de courant analogique pour la transmission de signal. Pour tous les autres appareils dans le paramètre "Mode boucle de courant", sélectionner l'option Désactiver.

# 9 Mise en service

# 9.1 Préliminaires

## **A** AVERTISSEMENT

Les réglages de la sortie courant peuvent entraîner des problèmes de sécurité (p. ex. débordement du produit) !

- ‣ Vérifier les réglages de la sortie courant.
- ► Le réglage de la sortie courant dépend du réglage effectué dans le paramètre Assigner valeur primaire.

# 9.2 Contrôle du montage et du fonctionnement

Avant la mise en service du point de mesure, vérifier si les contrôles de montage et de raccordement ont été effectués :

- Section **△** "Contrôle du montage"
- Section  **"Contrôle du raccordement"**

# 9.3 Aperçu des options de mise en service

- Mise en service via touche de configuration à indicateur LED
- Mise en service via afficheur local
- Mise en service avec l'app SmartBlue
- Mise en service via FieldCare/DeviceCare/Field Xpert
- Mise en service via des outils de configuration additionnels (AMS, PDM, etc.)

# <span id="page-27-0"></span>9.4 Mise en service via touche de configuration à indicateur LED

La mise en service à touche unique est un moyen simple de mettre en service l'appareil lorsque la cuve est vide. Le fond de la cuve est mesuré et réglé à 0 %. 100 % correspond à 95 % de la distance mesurée.

Conditions préalables :

- Fond de cuve vide, plat, métallique ou niveau minimum à 0 % avec un produit hautement réfléchissant (à base d'eau)
- Pas d'installations gênantes dans le champ de vision
- Hauteur de la cuve : 0,2 … 15 m

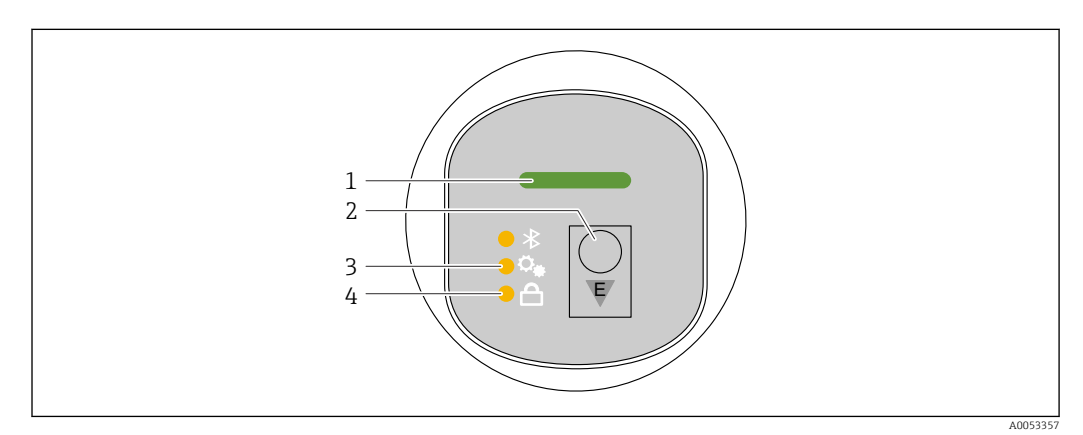

- *1 LED d'état de fonctionnement*
- *2 Touche de configuration "E"*
- *3 LED de mise en service à touche unique*
- *4 LED de verrouillage des touches*
- 1. Si nécessaire, désactiver le verrouillage des touches (voir **A** "Accès au menu de configuration via indicateur LED" > "Configuration").
- 2. Appuyer plusieurs fois brièvement sur la touche "E" jusqu'à ce que la LED de mise en service à touche unique clignote.
- 3. Appuyer sur la touche "E" pendant plus de 4 secondes.
	- La mise en service à touche unique est exécutée.
		- La LED de mise en service à touche unique clignote pendant cette opération. La LED de verrouillage des touches et la LED Bluetooth sont éteintes.

Lorsque cette opération est terminée, la LED de mise en service à touche unique est allumée en continu pendant 12 secondes. La LED de verrouillage des touches et la LED Bluetooth sont éteintes.

Si l'opération ne se termine pas avec succès, la LED de mise en service à touche unique clignote rapidement pendant 12 secondes. La LED de verrouillage des touches et la LED Bluetooth sont éteintes.

# 9.5 Mise en service via afficheur local

- 1. Activer la configuration si nécessaire (voir section **e** sur "Verrouillage ou déverrouillage afficheur local" > "Procédure de déverrouillage").
- 2. Démarrer l'assistant Mise en service (voir graphique ci-dessous)

A0053355

<span id="page-28-0"></span>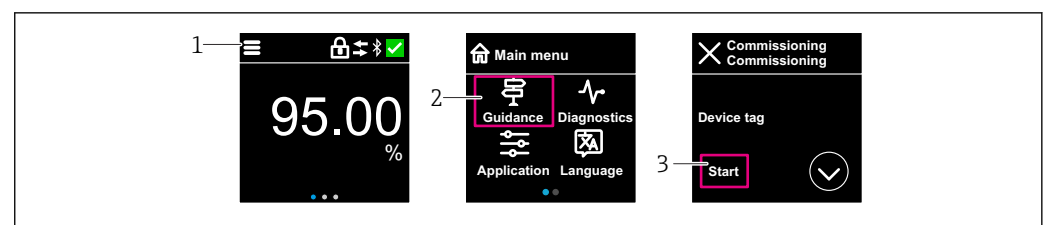

*1 Appuyer sur l'icône du menu*

- *2 Appuyer sur le menu "Guide utilisateur"*
- *3 Démarrer l'assistant "Mise en service"*

### 9.5.1 Remarques concernant l'assistant "Mise en service"

L'assistant Mise en service permet d'effectuer une mise en service facile et quidée.

1. Une fois l'assistant Mise en service démarré, entrer la valeur appropriée pour chaque paramètre ou sélectionner l'option adaptée. Ces valeurs sont copiées directement dans l'appareil.

2. Cliquer sur > pour passer à la page suivante.

- 3. Une fois que toutes les pages ont été complétées, cliquer sur > pour fermer l'assistant Mise en service.
- Si l'assistant Mise en service est annulé avant que tous les paramètres nécessaires aient été configurés, l'appareil peut se trouver dans un état indéfini. Dans ce cas, il est conseillé de rétablir les réglages usine.

## 9.6 Mise en service via FieldCare/DeviceCare

- 1. Télécharger le DTM : http://www.endress.com/download -> Device Driver -> Device Type Manager (DTM)
- 2. Mettre à jour le catalogue.
- 3. Cliquer sur le menu Guide utilisateur et démarrer l'assistant Mise en service.

## 9.6.1 Remarques concernant l'assistant "Mise en service"

L'assistant Mise en service permet d'effectuer une mise en service facile et quidée.

- 1. Une fois l'assistant Mise en service démarré, entrer la valeur appropriée pour chaque paramètre ou sélectionner l'option adaptée. Ces valeurs sont copiées directement dans l'appareil.
- 2. Cliquer sur "Suivant" pour passer à la page suivante.
- 3. Une fois que toutes les pages ont été complétées, cliquer sur "Quitter" pour fermer l'assistant Mise en service.
- Si l'assistant Mise en service est annulé avant que tous les paramètres nécessaires aient été configurés, l'appareil peut se trouver dans un état indéfini. Dans ce cas, il est conseillé de rétablir les réglages usine.

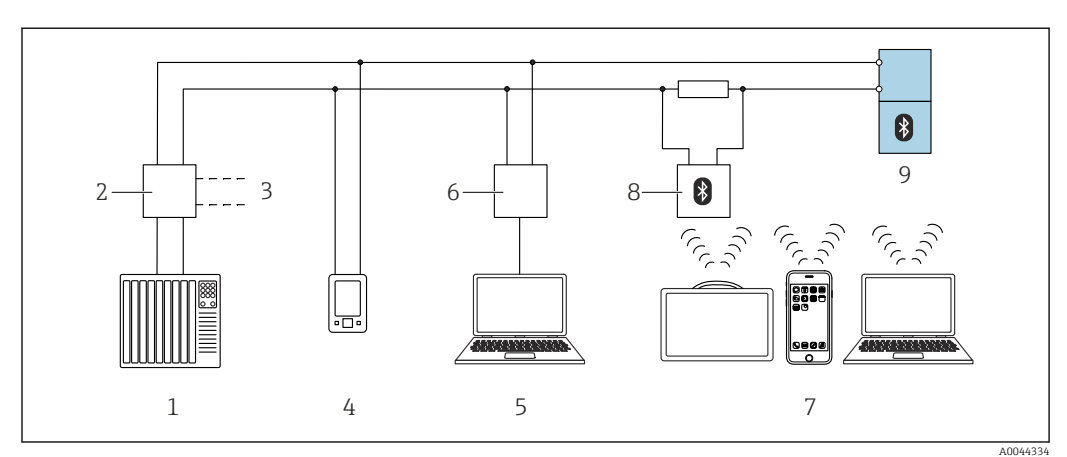

## <span id="page-29-0"></span>9.6.2 Établissement d'une connexion via FieldCare, DeviceCare et FieldXpert

 *5 Options pour la configuration à distance via protocole HART*

*1 API (automate programmable industriel)*

- *2 Unité d'alimentation de transmetteur, p. ex. RN42*
- *3 Connexion pour Commubox FXA195 et interface de communication AMS TrexTM*
- *4 Interface de communication AMS TrexTM*
- *5 Ordinateur avec outil de configuration (p. ex. DeviceCare/FieldCare , AMS Device View, SIMATIC PDM)*
- *6 Commubox FXA195 (USB)*
- *7 Field Xpert SMT70/SMT77, smartphone ou ordinateur avec outil de configuration (p. ex. DeviceCare/ FieldCare , AMS Device View, SIMATIC PDM)*
- *8 Modem Bluetooth avec câble de raccordement (p. ex. VIATOR)*
- *9 Transmetteur*

# 9.7 Mise en service via des outils de configuration additionnels (AMS, PDM, etc.)

Télécharger les drivers spécifiques à l'appareil : https://www.endress.com/en/downloads

Pour plus d'informations, voir l'aide relative à l'outil de configuration concerné.

# 9.8 Configuration de l'adresse de l'appareil via software

#### Voir paramètre "Adresse HART"

Entrer l'adresse pour les données d'échange via le protocole HART.

- Guide utilisateur → Mise en service → Adresse HART
- Application  $\rightarrow$  Sortie HART  $\rightarrow$  Configuration  $\rightarrow$  Adresse HART
- Adresse HART par défaut : 0

# 9.9 Configuration de la langue de programmation

#### 9.9.1 Afficheur local

#### Configuration de la langue de programmation

Avant de pouvoir définir la langue d'interface, il faut d'abord déverrouiller l'afficheur local :

1. Ouvrir le menu de configuration.

2. Sélectionner le bouton Language.

<span id="page-30-0"></span>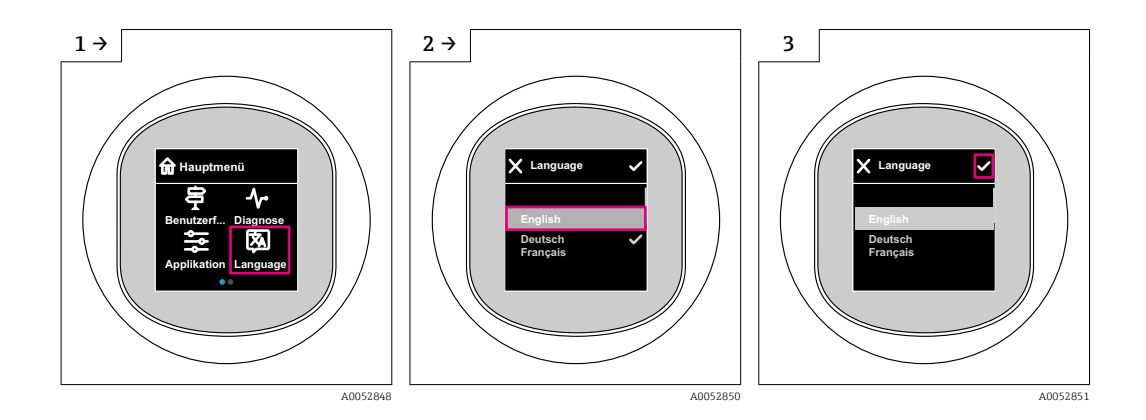

## 9.9.2 Outil de configuration

Régler la langue d'affichage

Système → Affichage → Language

# 9.10 Configuration de l'appareil

Assistant de mise en service recommandé pour la mise en service. Voir la section **A** "Mise en service via afficheur local" Voir la section **A**  "Mise en service via FieldCare/DeviceCare"

## 9.10.1 Mesure de niveau sur liquides

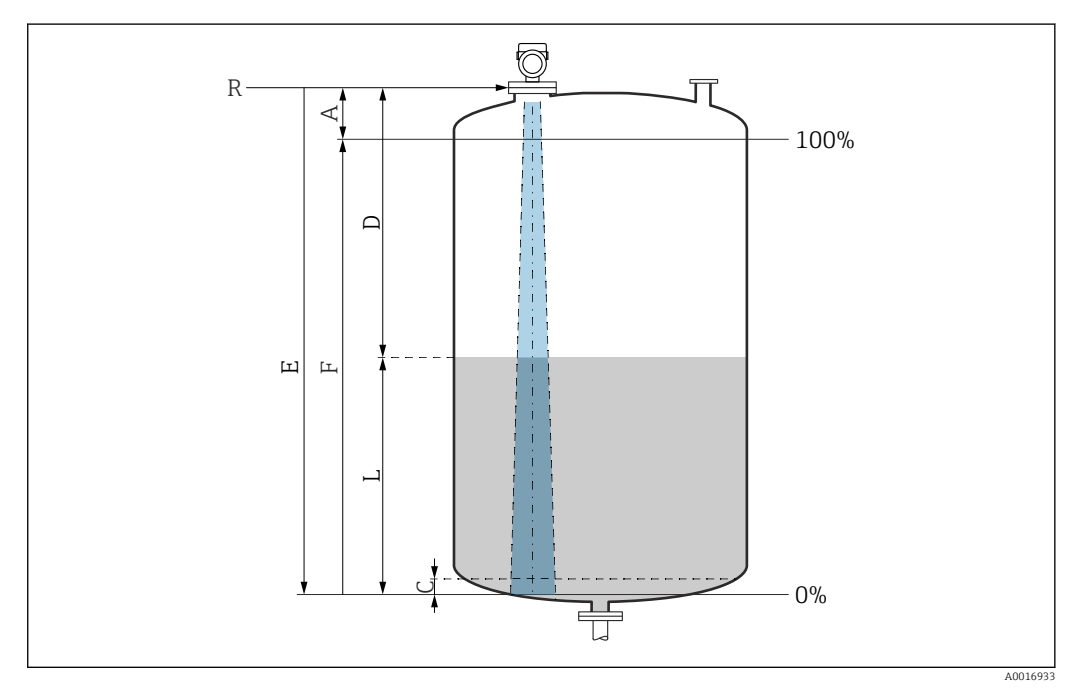

 *6 Paramètres de configuration pour la mesure de niveau dans les liquides*

- *R Point de référence de la mesure*
- *A Longueur de l'antenne + 10 mm (0,4 in)*
- *C 50 … 80 mm (1,97 … 3,15 in) ; produit avec εr < 2*
- *D Distance*
- *L Niveau*
- *E Paramètre "Distance du point zéro" (= 0 %)*
- *F Paramètre "Plage de mesure" (= 100 %)*

Dans le cas de produits avec un faible coefficient diélectrique, εr < 2 , le fond de la cuve peut être visible à travers le produit à des niveaux très bas (inférieurs au niveau C). Dans cette zone, il faut s'attendre à une précision réduite. Si cela n'est pas acceptable, le point zéro doit être positionné à une distance C au-dessus du fond de la cuve dans ces applications (voir figure).

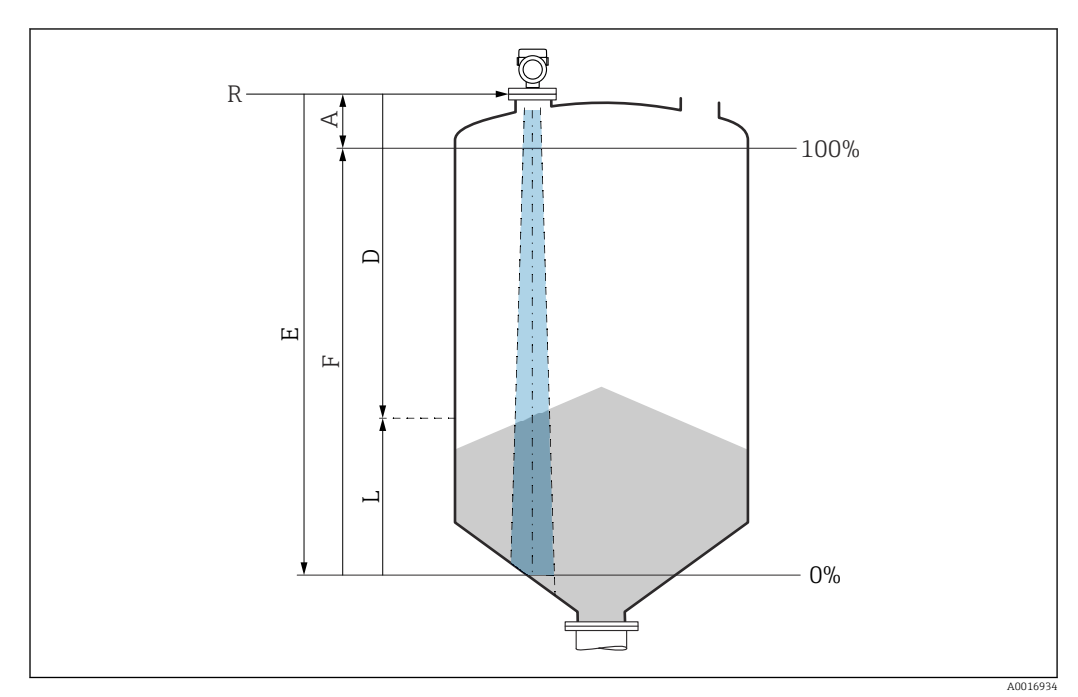

## 9.10.2 Mesure de niveau sur solides en vrac

 *7 Paramètres de configuration pour la mesure de niveau dans les solides en vrac*

- *R Point de référence de la mesure*
- *A Longueur de l'antenne + 10 mm (0,4 in)*
- *D Distance*
- *L Niveau*
- *E Paramètre "Distance du point zéro" (= 0 %)*
- *F Paramètre "Plage de mesure" (= 100 %)*

## 9.10.3 Configuration du paramètre "Mode fréquence"

Les réglages spécifiques à un pays ou à une région sont définis pour les signaux radar via le paramètre Mode fréquence.

Le paramètre Mode fréquence doit être configuré dans le menu de configuration à  $| \cdot |$ l'aide de l'outil de configuration correspondant au début de la mise en service.

Application → Capteur → Configuration étendue → Mode fréquence

Fréquence de travail 80 GHz :

- Option Mode 1 : Continent européen, États-Unis, Australie, Nouvelle-Zélande, Canada
- Option Mode 2 : Brésil, Japon, Corée du Sud, Taiwan, Thaïlande
- Option Mode 3 : Russie, Kazakhstan
- Option Mode 4 : Mexique
- Option Mode 5 : Inde, Malaisie, Afrique du Sud, Indonésie

Fréquence de travail 180 GHz :

- Option Mode 9 : Continent européen
- Option Mode 10 : États-Unis

Les propriétés de mesure de l'appareil peuvent changer en fonction du mode configuré. Les propriétés de mesure spécifiées sont liées à l'état tel que livré (à la fréquence de travail 80 GHz : mode 1 et à la fréquence de travail 180 GHz : mode 9).

## <span id="page-32-0"></span>9.10.4 Sous-menu "Simulation"

Les variables de process et les événements de diagnostic peuvent être simulés à l'aide du sous-menu Simulation.

Navigation : Diagnostic → Simulation

Pendant la simulation de la sortie tout ou rien ou de la sortie courant, l'appareil délivre un message d'avertissement concernant la durée de la simulation.

# 9.11 Protection des réglages contre l'accès non autorisé

## 9.11.1 Verrouillage/déverrouillage du software

#### Verrouillage via mot de passe dans FieldCare/DeviceCare/app SmartBlue

L'accès à la configuration des paramètres de l'appareil peut être verrouillé en attribuant un mot de passe. Lorsque l'appareil quitte l'usine, le rôle utilisateur est défini sur option Maintenance. Les paramètres de l'appareil peuvent être entièrement configurés avec le rôle utilisateur option Maintenance. Ensuite, il est possible d'empêcher l'accès à la configuration en définissant un mot de passe. Le rôle passe de l'option Maintenance ) à l'option Opérateur à la suite de ce verrouillage. La configuration est accessible par saisie du mot de passe.

Le mot de passe est défini sous :

Menu Système sous-menu Gestion utilisateur

Le rôle utilisateur est changé de l'option Maintenance à l'option Opérateur sous :

Système → Gestion utilisateur

#### Annulation de la procédure de verrouillage via l'afficheur local/FieldCare/DeviceCare/ **SmartBlue**

Après l'entrée du mot de passe, il est possible d'activer la configuration des paramètres de l'appareil en tant qu'option Opérateur avec le mot de passe. Le rôle utilisateur passe ensuite à l'option Maintenance.

Si nécessaire, le mot de passe peut être supprimé dans Gestion utilisateur : Système → Gestion utilisateur

# 10 Configuration

## 10.1 Lecture de l'état de verrouillage de l'appareil

## 10.1.1 LED

LED de verrouillage des touches

• LED allumée : l'appareil est verrouillé

• LED éteinte : l'appareil est déverrouillé

## 10.1.2 Afficheur local

Afficheur local verrouillé : La page principale n'affiche **pas** le symbole de menu $\equiv$   $\equiv$ 

## <span id="page-33-0"></span>10.1.3 Outil de configuration

Outil de configuration (FieldCare/DeviceCare/FieldXpert/app SmartBlue)

Navigation : Système → Gestion appareil → État verrouillage

# 10.2 Lecture des valeurs mesurées

Les valeurs mesurées peuvent être lues via l'outil de configuration ou l'afficheur.

Navigation : menu Application  $\rightarrow$  sous-menu Valeurs mesurées

# 10.3 Adaptation de l'appareil aux conditions du process

Les menus suivants sont disponibles à cette fin :

- Réglages de base dans le menu Guide utilisateur
- Réglages avancés dans :
	- Menu Diagnostic
	- Menu Application
	- Menu Système

 Pour les détails, voir la documentation "Description des paramètres de l'appareil".  $\sqrt{1}$ 

# 10.4 Heartbeat Technology (en option)

## 10.4.1 Heartbeat Verification

#### Assistant "Heartbeat Verification"

Cet assistant est utilisé pour procéder à une vérification automatique des fonctionnalités de l'appareil. Les résultats peuvent être documentés comme un rapport de vérification.

- L'assistant peut être utilisé via les outils de configuration et l'afficheur local. L'assistant peut être démarré sur l'afficheur local, mais n'indique que le résultat option Réussi ou option Échec.
- L'assistant guide l'utilisateur tout au long du processus de création du rapport de vérification.

## 10.4.2 Heartbeat Verification/Monitoring

Le sous-menu Heartbeat est uniquement disponible lors de la configuration via  $\vert$   $\vert$   $\vert$   $\vert$ FieldCare, DeviceCare ou l'app SmartBlue. Le sous-menu contient les assistants qui sont disponibles avec les packs application Heartbeat Verification et Heartbeat Monitoring.

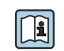

Documentation sur la fonctionnalité Heartbeat Technology : site web Endress+Hauser : www.endress.com → Télécharger.

# <span id="page-34-0"></span>10.5 Test de fonctionnement périodique pour appareils WHG (en option)  $2$ )

Le module "Test de fonctionnement périodique" contient l'assistant Proof test requis à des intervalles appropriés pour les applications suivantes : WHG (loi allemande sur les ressources en eau) :

- L'assistant peut être utilisé via les outils de configuration (app SmartBlue, DTM).
- L'assistant guide l'utilisateur tout au long du processus de création du rapport de vérification.
- Le rapport de vérification peut être enregistré en tant que de fichier PDF.

# 10.6 Affichage de l'historique des valeurs mesurées

Voir documentation spéciale pour SD Heartbeat Technology.

# 11 Diagnostic et suppression des défauts

# 11.1 Suppression générale des défauts

## 11.1.1 Erreurs générales

### L'appareil ne démarre pas

• Cause possible : la tension d'alimentation ne correspond pas aux indications sur la plaque signalétique

Mesure corrective : appliquer la tension d'alimentation correcte

- Cause possible : la polarité de la tension d'alimentation est erronée Mesure corrective : inverser la polarité de la tension d'alimentation
- Cause possible : résistance de charge trop grande Mesure corrective : augmenter la tension d'alimentation pour atteindre la tension minimum aux bornes

### Un "erreur de communication" apparaît sur l'afficheur local ou des LED clignotent lorsque l'appareil est démarré

Cause possible : influence d'interférences électromagnétiques Mesure corrective : vérifier la mise à la terre de l'appareil

#### La communication HART ne fonctionne pas

- Cause possible : résistance de communication manquante ou mal installée Mesure corrective : installer la résistance de communication (250 Ω) correctement
- Cause possible : la Commubox est mal raccordée Mesure corrective : raccorder correctement la Commubox

## 11.1.2 Erreur – Configuration SmartBlue avec Bluetooth®

La configuration via SmartBlue est uniquement possible sur les appareils disposant d'un afficheur avec Bluetooth (disponible en option).

<sup>2)</sup> Disponible uniquement pour les appareils avec agrément WHG

#### L'appareil n'est pas visible dans la liste des appareils joignables

- Cause possible : pas de connexion Bluetooth disponible Mesure corrective : activer Bluetooth dans l'appareil de terrain via l'afficheur ou l'outil logiciel et/ou dans le smartphone/la tablette
- Cause possible : signal Bluetooth hors de portée Mesure corrective : réduire la distance entre l'appareil de terrain et le smartphone/la tablette

La connexion a une portée allant jusqu'à 25 m (82 ft) Rayon d'action avec intervisibilité 10 m (33 ft)

- Cause possible : le géopositionnement n'est pas activé sur les appareils Android ou n'est pas autorisé pour l'app SmartBlue Mesure corrective : activer/autoriser le service de géopositionnement sur l'appareil Android pour l'app SmartBlue
- L'afficheur ne dispose pas de Bluetooth

#### L'appareil apparaît dans la liste des appareils joignables mais il n'est pas possible d'établir une connexion

• Cause possible : l'appareil est déjà connecté à un autre smartphone/une autre tablette via Bluetooth

Une seule connexion point-à-point est autorisée

Mesure corrective : déconnecter le smartphone/la tablette de l'appareil

• Cause possible : nom d'utilisateur et mot de passe incorrects Mesure corrective : le nom d'utilisateur standard est "admin" et le mot de passe est le numéro de série de l'appareil indiqué sur la plaque signalétique de l'appareil (uniquement si le mot de passe n'a pas été modifié au préalable par l'utilisateur) Si le mot de passe a été oublié, contacter le SAV Endress+Hauser (www.addresses.endress.com)

#### La connexion via SmartBlue n'est pas possible

- Cause possible : mot de passe entré incorrect Mesure corrective : entrer le mot de passe correct en respectant la casse
- Cause possible : mot de passe oublié Si le mot de passe a été oublié, contacter le SAV Endress+Hauser (www.addresses.endress.com)

#### La connexion via SmartBlue n'est pas possible

- Cause possible : l'appareil est mis en service pour la première fois Mesure corrective : entrer le nom d'utilisateur "admin" et le mot de passe (numéro de série de l'appareil), en respectant la casse
- Cause possible : le courant et la tension électriques ne sont pas corrects. Mesure corrective : augmenter la tension d'alimentation.

#### L'appareil ne peut pas être utilisé via SmartBlue

- Cause possible : mot de passe entré incorrect
- Mesure corrective : entrer le mot de passe correct en respectant la casse • Cause possible : mot de passe oublié Si le mot de passe a été oublié, contacter le SAV Endress+Hauser
	- (www.addresses.endress.com)
- Cause possible : l'option Opérateur n'a pas d'autorisation Mesure corrective : passer à l'option Maintenance

## 11.1.3 Mesures

Pour des informations sur les mesures à prendre en cas de message d'erreur : voir la section **A**  "Messages de diagnostic en cours".

Si les mesures ne corrigent pas le problème, contacter Endress+Hauser.

## <span id="page-36-0"></span>11.1.4 Tests supplémentaires

Si aucune cause claire de l'erreur ne peut être identifiée ou si la source du problème peut être à la fois l'appareil et l'application, les tests supplémentaires suivants peuvent être effectués :

- 1. Contrôler la valeur numérique (p. ex. la valeur sur l'afficheur local ou la valeur provenant de la communication numérique).
- 2. Vérifier que l'appareil concerné fonctionne correctement. Remplacer l'appareil si la valeur numérique ne correspond pas à la valeur attendue.
- 3. Activer la simulation et contrôler la sortie courant. Remplacer l'appareil si la sortie courant ne correspond pas à la valeur simulée.
- 4. Réinitialiser l'appareil aux réglages usine.

## 11.1.5 Comportement de l'appareil en cas de coupure de courant

En cas de coupure de courant imprévue, les données dynamiques sont stockées de manière permanente (conformément à la norme NAMUR NE 032).

## 11.1.6 Comportement de la sortie courant en cas de défaut

Le comportement de la sortie courant en cas de défauts est défini par le paramètre Comportement défaut sortie courant.

#### Aperçu des paramètres avec description sommaire

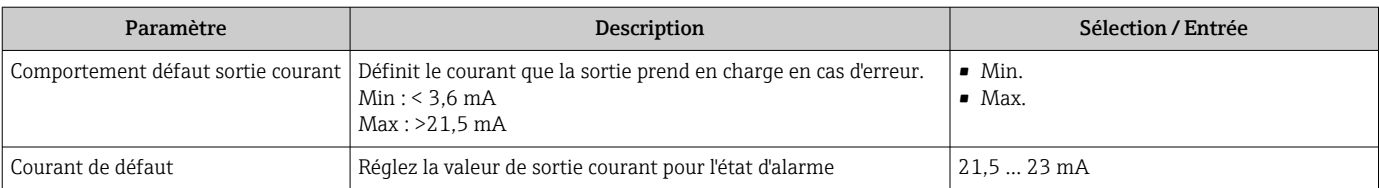

# 11.2 Informations de diagnostic sur la LED d'état de fonctionnement

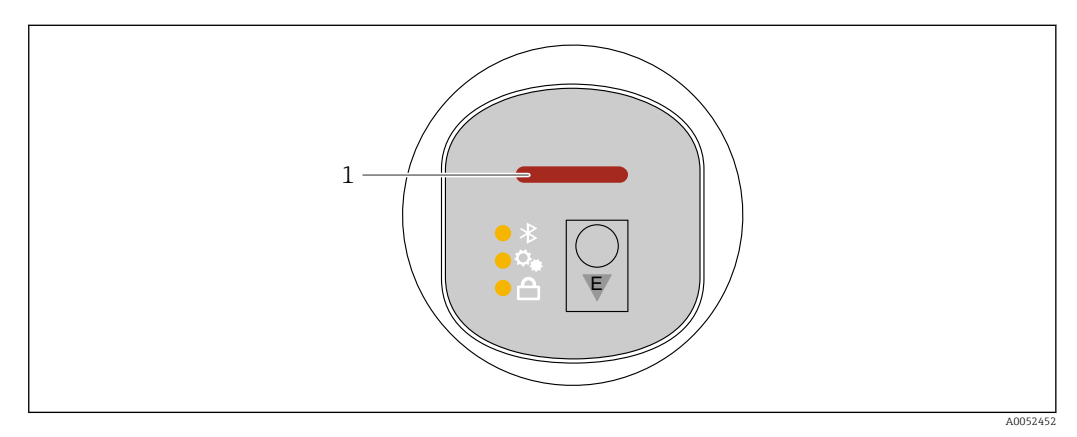

*1 LED d'état de fonctionnement*

- La LED d'état de fonctionnement est allumée en permanence en vert : tout est en ordre
- La LED d'état de fonctionnement est allumée en permanence en rouge : le type de diagnostic "Alarme" est actif
- En cas de connexion Bluetooth : la LED d'état de fonctionnement clignote pendant que la fonction est exécutée

La LED clignote indépendamment de la couleur de la LED

# <span id="page-37-0"></span>11.3 Information de diagnostic dans l'affichage local

## 11.3.1 Message de diagnostic

### Affichage de la valeur mesurée et message de diagnostic en cas de défaut

Les défauts détectés par le système d'autosurveillance de l'appareil sont affichés sous forme de message de diagnostic en alternance avec l'unité.

### Signaux d'état

*F*

### Option "Défaut (F)"

Un défaut de l'appareil s'est produit. La valeur mesurée n'est plus valable.

*C*

## Option "Test fonction (C)"

L'appareil se trouve en mode service (p. ex. pendant une simulation).

*S*

### Option "En dehors de la spécification (S)"

L'appareil fonctionne :

- En dehors de ses spécifications techniques (p. ex. pendant le démarrage ou un nettoyage)
- En dehors de la configuration effectuée par l'utilisateur (p. ex. niveau en dehors de l'étendue de mesure configurée)

#### *M*

#### Option "Maintenance nécessaire (M)"

Maintenance requise. La valeur mesurée reste valable.

#### Événement de diagnostic et texte d'événement

Le défaut peut être identifié à l'aide de l'événement de diagnostic.

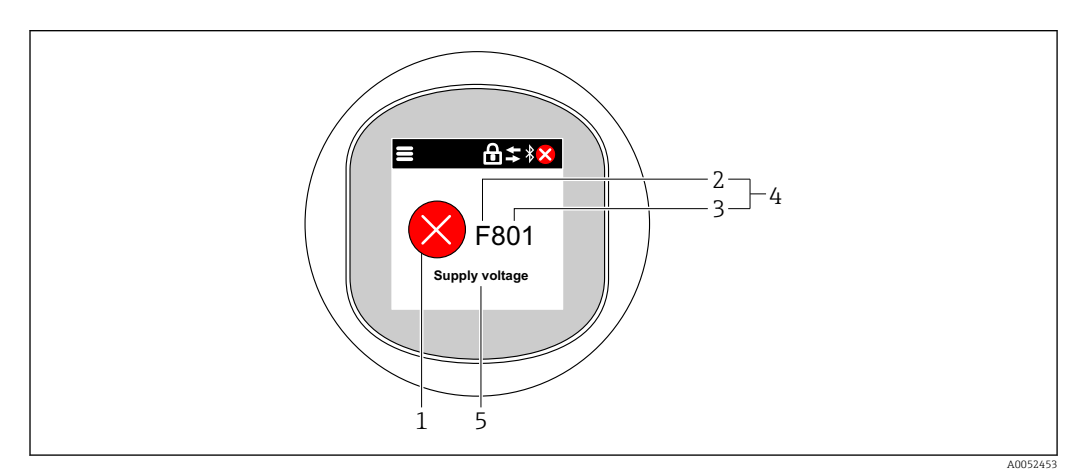

- *1 Symbole d'état*
- *2 Signal d'état*
- *3 Numéro d'événement*
- *4 Événement de diagnostic*
- *5 Description sommaire de l'événement de diagnostic*

Si plusieurs événements de diagnostic sont en cours parallèlement, seul le message de diagnostic ayant la priorité la plus élevée est affiché.

# <span id="page-38-0"></span>11.4 Événement de diagnostic dans l'outil de configuration

Si un événement de diagnostic s'est produit dans l'appareil, le signal d'état apparaît dans la zone d'état supérieure gauche de l'outil de configuration, avec le symbole correspondant au niveau de l'événement selon NAMUR NE 107 :

- Défaut (F)
- Test fonction (C)
- En dehors de la spécification (S)
- Maintenance nécessaire (M)

Cliquer sur le signal d'état pour voir le signal d'état détaillé.

Les événements de diagnostic et les mesures correctives peuvent être imprimés à partir du sous-menu Liste de diagnostic.

# 11.5 Adaptation des informations de diagnostic

Le niveau de l'événement peut être configuré :

Navigation : Diagnostic → Réglages diagnostique → Configuration

# 11.6 Messages de diagnostic en cours

Les messages de diagnostic en cours sont affichés en alternance avec l'affichage de la valeur mesurée sur l'afficheur local.

Les messages de diagnostic en cours peuvent être affichés dans le paramètre Diagnostic actif.

Navigation : Diagnostic → Diagnostic actif

# 11.7 Liste de diagnostic

Tous les messages de diagnostic actuellement en cours peuvent être affichés dans le sousmenu Liste de diagnostic.

Navigation :Diagnostic → Liste de diagnostic

## 11.7.1 Liste des événements de diagnostic

Les événements de diagnostic 242 et 252 ne peuvent pas se produire avec cet appareil.

La règle suivante s'applique aux événements de diagnostic 270, 273, 803 et 805 : l'appareil doit être remplacé si l'électronique est remplacée.

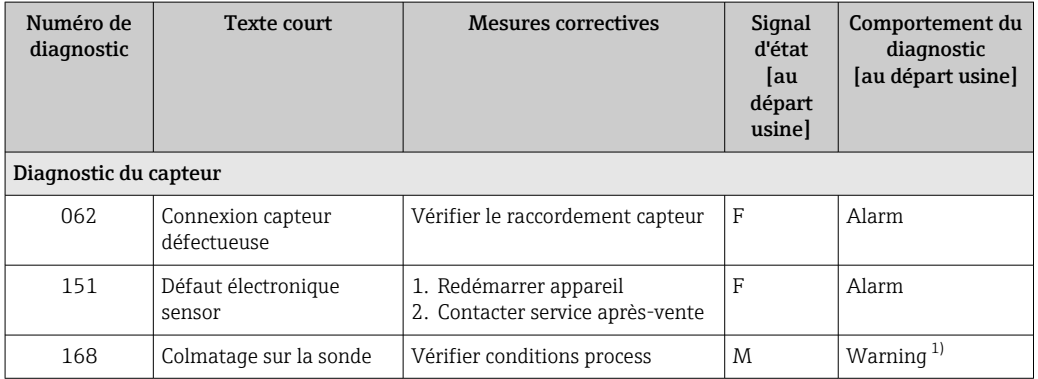

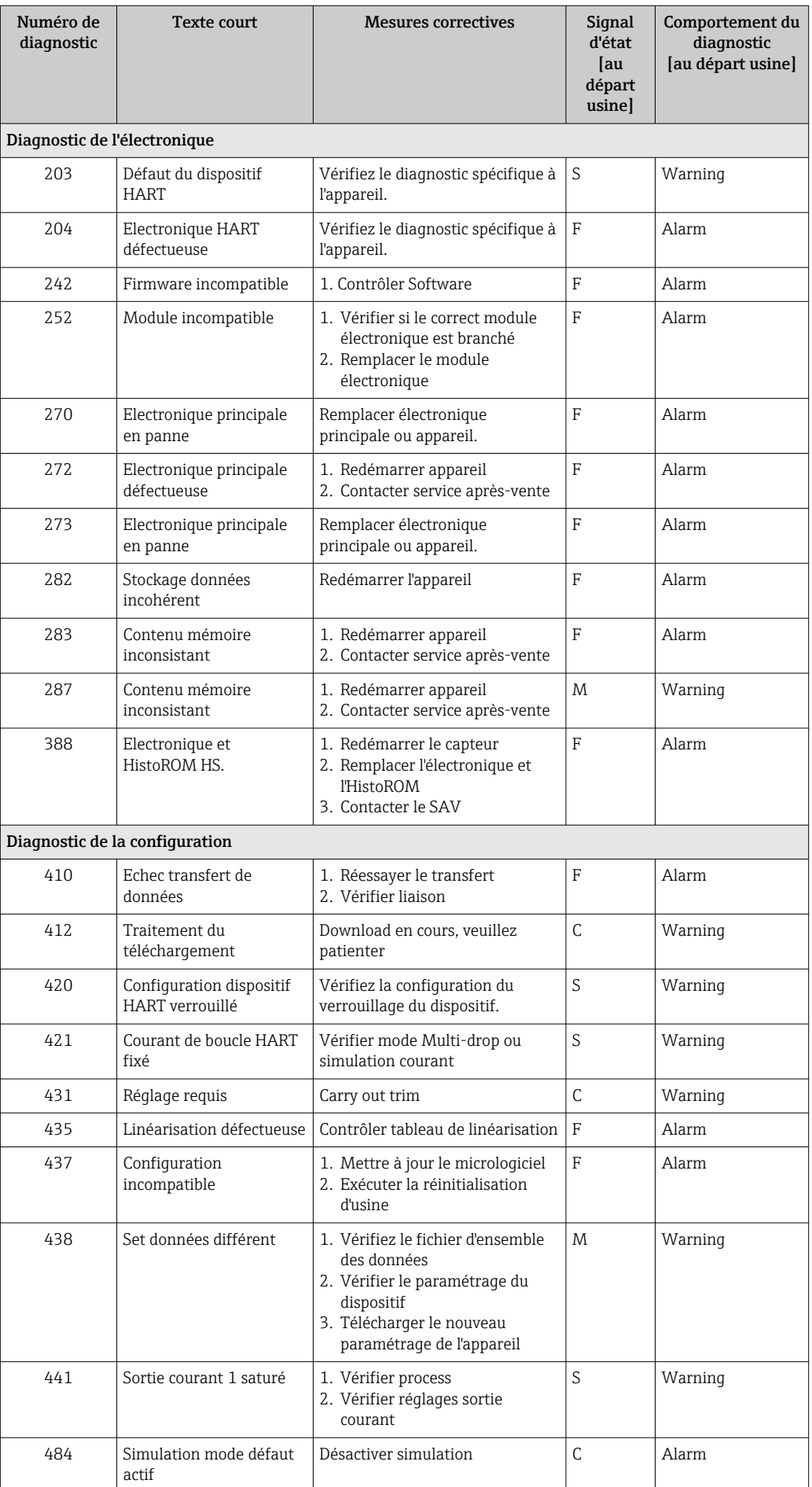

<span id="page-40-0"></span>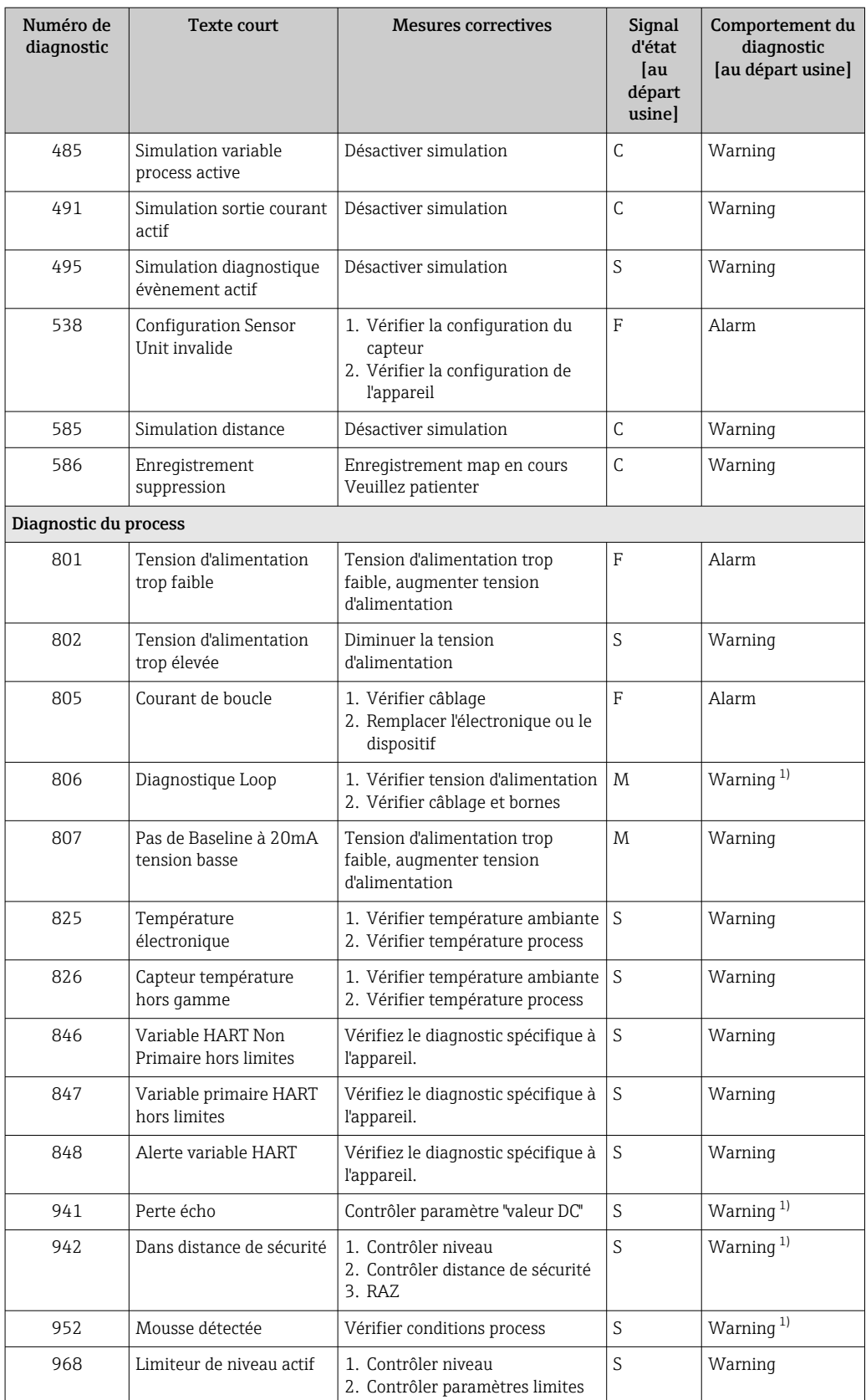

1) Le comportement de diagnostic peut être modifié.

# <span id="page-41-0"></span>11.8 Journal des événements

## 11.8.1 Historique des événements

Le sous-menu "Journal d'événements" fournit une vue d'ensemble chronologique des messages d'événement qui se sont produits<sup>3)</sup>.

Navigation : Diagnostic → Journal d'événements

Un maximum de 100 messages d'événement est affiché dans l'ordre chronologique.

L'historique des événements comprend des entrées relatives à des :

- Événements de diagnostic
- Événements d'information

Outre le temps de fonctionnement au moment de l'apparition de l'événement, chaque événement est également associé à un symbole qui indique si l'événement s'est produit ou est terminé :

- Événement de diagnostic
	- $\bullet$   $\odot$  : Apparition de l'événement
	- $\Theta$ : Fin de l'événement
- Événement d'information
	- : Apparition de l'événement

## 11.8.2 Filtrage du journal des événements

Des filtres peuvent être utilisés pour déterminer quelle catégorie de messages d'événements est affichée dans le sous-menu Journal d'événements.

Navigation : Diagnostic → Journal d'événements

#### Catégories de filtrage

- Tous
- Défaut (F)
- Contrôle de fonctionnement (C)
- Hors spécification (S)
- Maintenance nécessaire (M)
- Information

## 11.8.3 Aperçu des événements d'information

| Evénement<br>d'information | Texte d'événement                       |
|----------------------------|-----------------------------------------|
| I1000                      | --(Appareil ok)                         |
| I1079                      | Capteur remplacé                        |
| I1089                      | Démarrage appareil                      |
| I1090                      | RAZ configuration                       |
| I1091                      | Configuration modifiée                  |
| I11074                     | Vérification appareil active            |
| I1110                      | Interrupteur protection écriture changé |
| I11104                     | Diagnostique Loop                       |
| I1151                      | Reset historiques                       |

<sup>3)</sup> Si l'appareil est configuré via FieldCare, la liste d'événements peut être affichée à l'aide de la fonction FieldCare "Liste d'événements"

<span id="page-42-0"></span>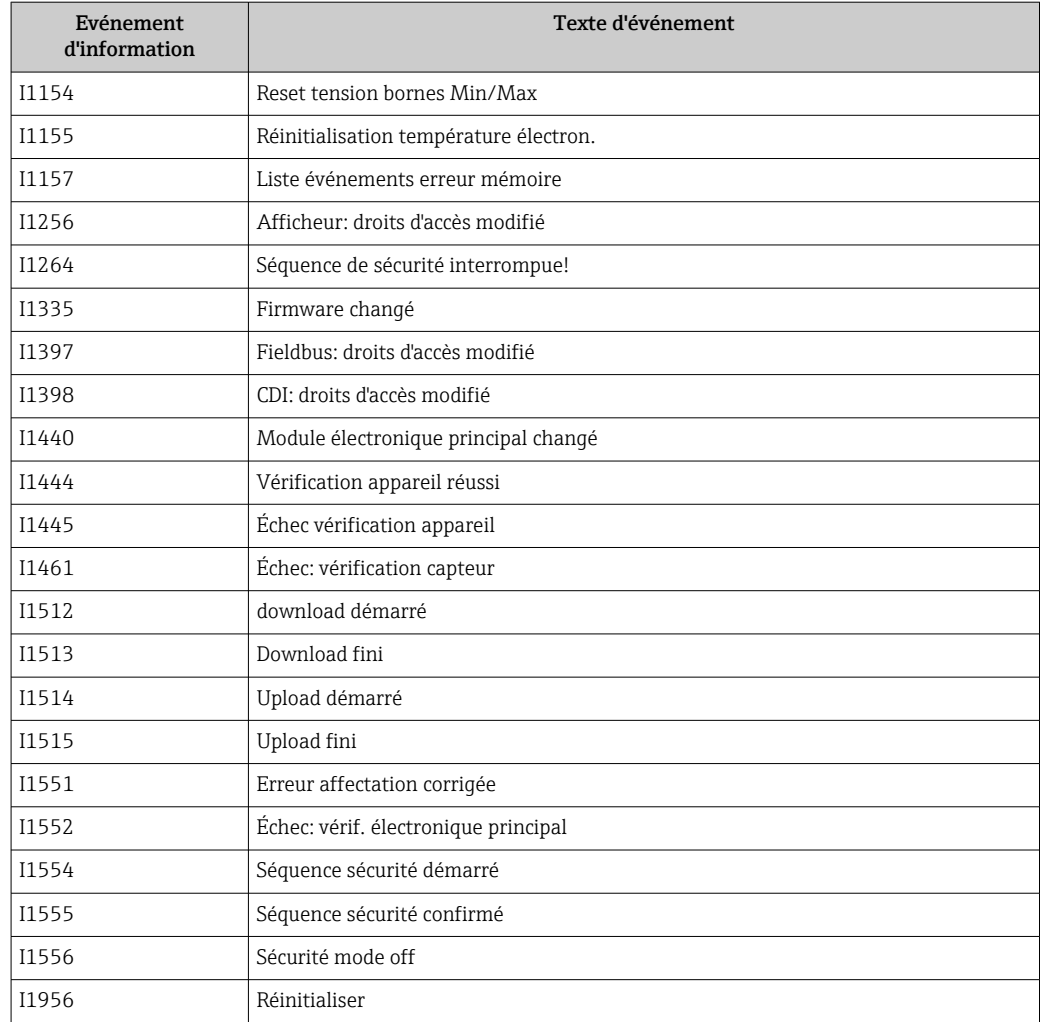

# 11.9 Réinitialisation de l'appareil

#### 11.9.1 Reset via communication numérique

L'appareil peut être réinitialisé à l'aide du paramètre Reset appareil.

Navigation : Système → Gestion appareil

Les paramétrages spécifiques au client effectués en usine sont maintenus même après un reset.

## 11.9.2 Réinitialisation du mot de passe via l'outil de configuration

Entrer un code pour réinitialiser le mot de passe "Maintenance" actuel. Le code est fourni par le service de support local.

Navigation : Système  $\rightarrow$  Gestion utilisateur  $\rightarrow$  RAZ mot de passe  $\rightarrow$  RAZ mot de passe

Pour les détails, voir la documentation "Description des paramètres de l'appareil".

# 11.10 Informations sur l'appareil

Toutes les informations sur l'appareil sont contenues dans le sous-menu Information. Navigation : Système → Information

Pour les détails, voir la documentation "Description des paramètres de l'appareil".

# <span id="page-43-0"></span>11.11 Historique du firmware

# 11.11.1 Version

01.00.00 Software initial

# 12 Maintenance

# 12.1 Travaux de maintenance

## 12.1.1 Élément filtrant

Protéger l'élément filtrant (1) contre la contamination. La version de l'appareil détermine si un élément filtrant est installé ou non.

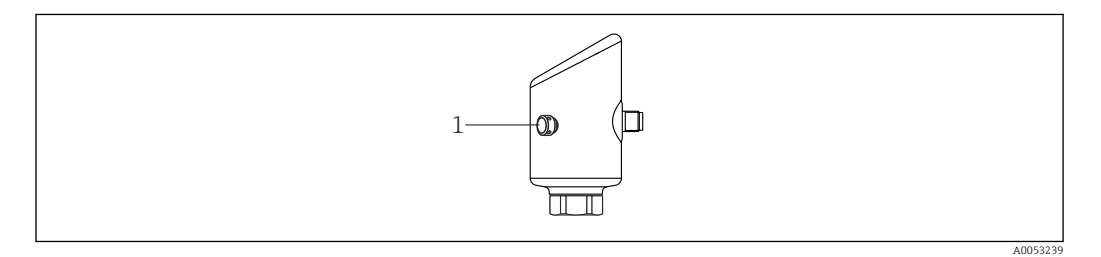

## 12.1.2 Nettoyage extérieur

Les produits de nettoyage ne doivent pas corroder les surfaces ni les joints.

Les produits de nettoyage suivants peuvent être utilisés :

- Ecolab P3 topaktive 200
- Ecolab P3 topaktive 500
- Ecolab P3 topaktive OKTO
- Ecolab P3 topax 66
- Ecolab TOPAZ AC5
- Solution de  $H_2O_2$  à 30 % (vaporisation)

Tenir compte de l'indice de protection de l'appareil.

# 13 Réparation

# 13.1 Informations générales

## 13.1.1 Concept de réparation

Le concept de réparation Endress+Hauser est élaboré de telle manière que les réparations ne peuvent être effectuées que par le remplacement de l'appareil.

## <span id="page-44-0"></span>13.1.2 Remplacement d'un appareil

Après le remplacement de l'appareil, les paramètres précédemment enregistrés peuvent être copiés sur l'appareil nouvellement installé.

Après le remplacement d'un appareil complet, les paramètres peuvent de nouveau être téléchargés dans l'appareil via l'interface de communication. Les données doivent être téléchargées au préalable sur un ordinateur au moyen du logiciel "FieldCare/DeviceCare".

## 13.2 Retour de matériel

Les exigences pour un retour sûr de l'appareil peuvent varier en fonction du type d'appareil et de la législation nationale.

1. Consulter la page web pour les informations :

https://www.endress.com/support/return-material

- Sélectionner la région.
- 2. En cas de retour de l'appareil, l'appareil doit être protégé de façon fiable contre les chocs et les influences externes. L'emballage d'origine assure une protection optimale.

# 13.3 Mise au rebut

# $\boxtimes$

Si la directive 2012/19/UE sur les déchets d'équipements électriques et électroniques (DEEE) l'exige, le produit porte le symbole représenté afin de réduire la mise au rebut des DEEE comme déchets municipaux non triés. Ne pas éliminer les produits portant ce marquage comme des déchets municipaux non triés. Les retourner au fabricant en vue de leur mise au rebut dans les conditions applicables.

# 14 Accessoires

Les accessoires actuellement disponibles pour le produit peuvent être sélectionnés au moyen du Configurateur de produit sur www.endress.com :

- 1. Sélectionner le produit à l'aide des filtres et du champ de recherche.
- 2. Ouvrir la page produit.

3. Sélectionner Pièce de rechange et accessoires.

# 14.1 Accessoires spécifiques à l'appareil

## 14.1.1 Connecteur M12 femelle

#### Connecteur M12 femelle, droit

- Matériau :
	- Corps : PA ; écrou-raccord : inox ; joint : EPDM
- Indice de protection (entièrement verrouillé) : IP69
- Référence : 71638191

#### Connecteur M12 femelle, coudé

- Matériau :
- Corps : PA ; écrou-raccord : inox ; joint : EPDM
- Indice de protection (entièrement verrouillé) : IP69
- Référence : 71638253

## <span id="page-45-0"></span>14.1.2 Câbles

Câble 4 x 0,34 mm<sup>2</sup> (20 AWG) avec connecteur M12 femelle, coudé, bouchon à vis, longueur 5 m (16 ft)

- Matériau : boîtier : TPU ; écrou-raccord : zinc nickelé coulé sous pression ; câble : PVC
- Indice de protection (entièrement verrouillé) : IP68/69
- Référence : 52010285
- Couleurs des fils
	- $\bullet$  1 = BN = brun
	- $\bullet$  2 = WT = blanc
	- $\bullet$  3 = BU = bleu
	- $\bullet$  4 = BK = noir

#### 14.1.3 Manchon à souder, adaptateur process et bride

Pour plus de détails, voir TI00426F/00/FR "Manchons à souder, adaptateurs de process et brides".

## 14.2 DeviceCare SFE100

Outil de configuration pour appareils de terrain IO-Link, HART, PROFIBUS et FOUNDATION Fieldbus

DeviceCare peut être téléchargé gratuitement sur www.software-products.endress.com. Il faut s'enregistrer sur le Portail de Logiciels Endress+Hauser pour télécharger l'application.

Information technique TI01134S m

## 14.3 FieldCare SFE500

Outil d'Asset Management basé sur FDT

Il permet de configurer tous les équipements de terrain intelligents de l'installation et facilite leur gestion. Grâce à l'utilisation d'informations d'état, il constitue en outre un moyen simple, mais efficace, de contrôler leur fonctionnement.

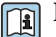

Information technique TI00028S

## 14.4 Device Viewer

Toutes les pièces de rechange de l'appareil de mesure, ainsi que leur référence de commande, sont répertoriées dans le *Device Viewer* [\(www.endress.com/deviceviewer](http://www.endress.com/deviceviewer)).

## 14.5 Field Xpert SMT70

Tablette PC hautes performances, universelle, pour la configuration des appareils en zone Ex 2 et en zone non Ex

Pour plus de détails, voir "Information technique" TI01342S

## 14.6 Field Xpert SMT77

Tablette PC hautes performances, universelle, pour la configuration des appareils en zone Ex 1

Pour plus de détails, voir "Information technique" TI01418S

# <span id="page-46-0"></span>14.7 App SmartBlue

Application mobile pour une configuration aisée des appareils sur site via la technologie sans fil Bluetooth

# <span id="page-47-0"></span>15 Caractéristiques techniques

# 15.1 Entrée

## 15.1.1 Grandeur mesurée

La grandeur mesurée est la distance entre le point de référence et la surface du produit. Le niveau est calculé sur la base de "E", la distance vide entrée.

## 15.1.2 Gamme de mesure

La gamme de mesure commence au point où le faisceau touche le fond de la cuve. En dessous de ce point, les niveaux ne peuvent pas être mesurés, notamment dans le cas de bases sphériques ou de trémies coniques.

#### Gamme de mesure maximale

La gamme de mesure maximale dépend de la fréquence de travail et du raccord process.

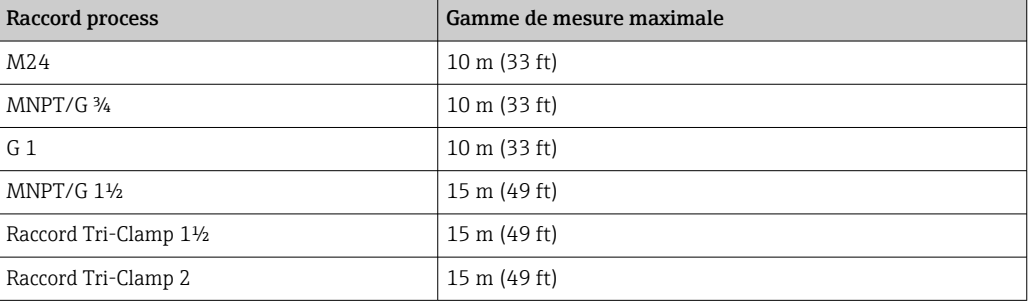

*Fréquence de travail 80 GHz*

#### *Fréquence de travail 180 GHz*

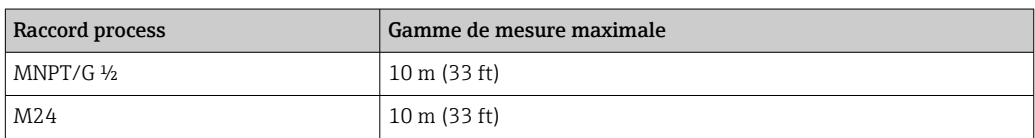

#### Gamme de mesure utile

La gamme de mesure utile dépend de la taille de l'antenne, des propriétés de réflexion du produit, de la position de montage et d'éventuelles réflexions parasites.

En principe, la mesure est possible jusqu'à l'extrémité de l'antenne.

En fonction de la position du produit (angle de tassement pour les solides) et afin d'éviter tout dommage matériel dû à des produits corrosifs ou agressifs ou à des dépôts sur l'antenne, la fin de la gamme de mesure doit être sélectionnée 10 mm (0,4 in)avant l'extrémité de l'antenne.

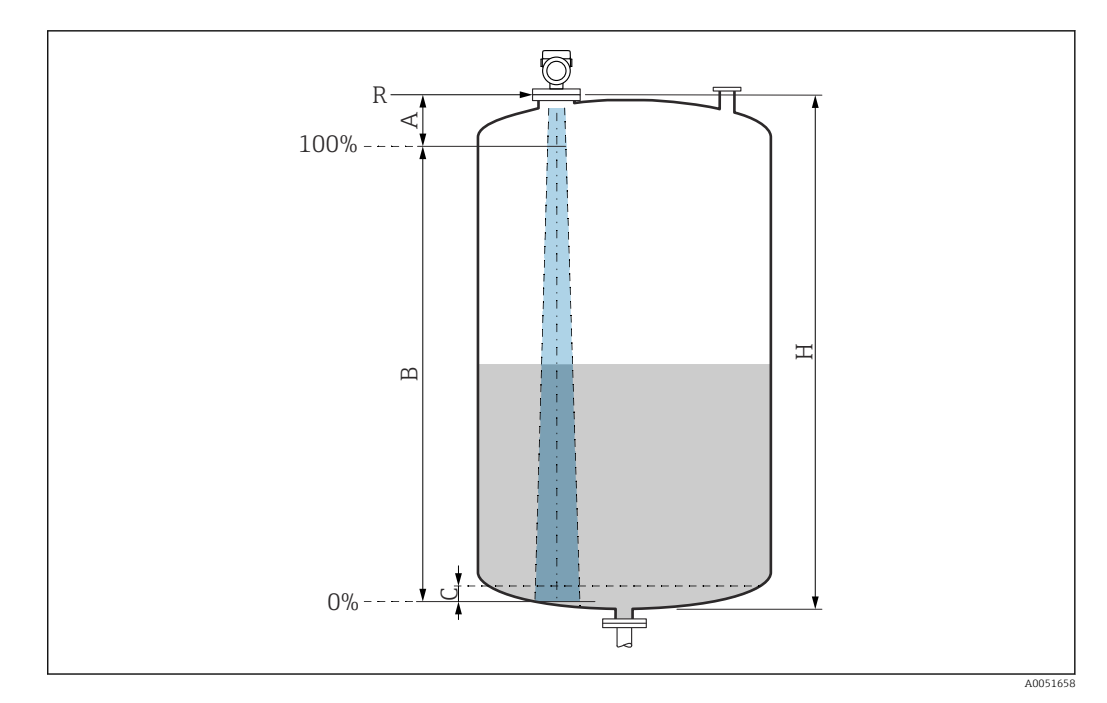

- *A Extrémité de l'antenne + 10 mm (0,4 in)*
- *B Gamme de mesure utile*
- *C 50 … 80 mm (1,97 … 3,15 in) ; produit avec ε<sup>r</sup> ≤ 2*
- *H Hauteur de la cuve*
- *R Point de référence de la mesure, varie en fonction du système d'antenne (voir la section Construction mécanique)*

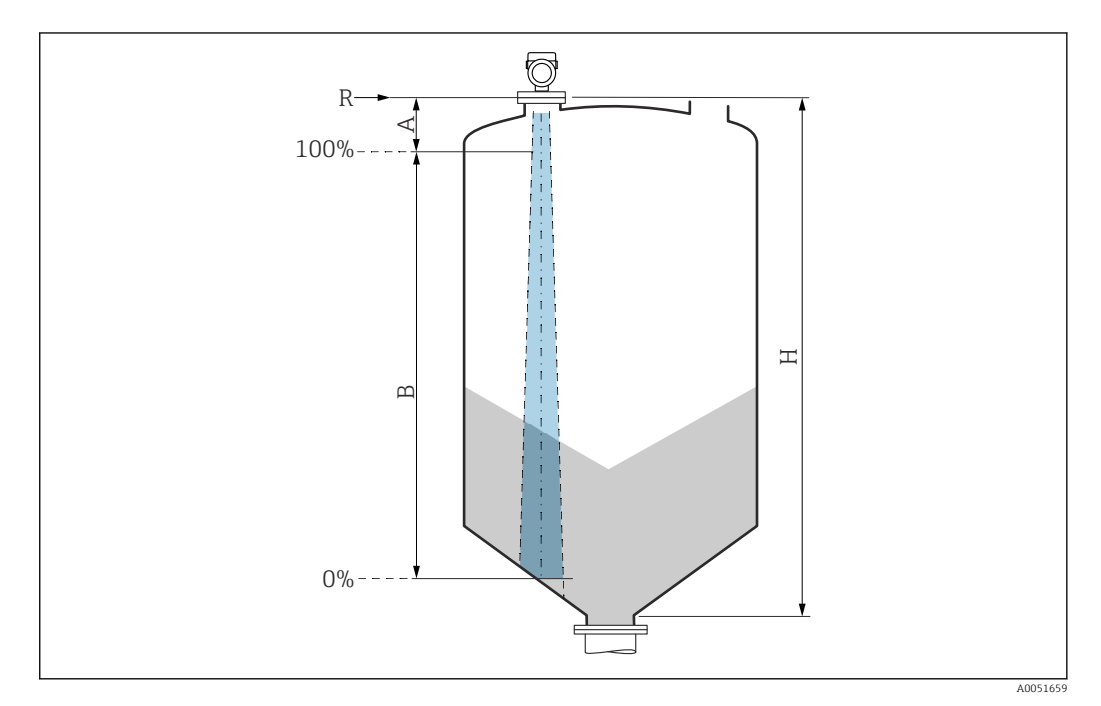

- *A Extrémité de l'antenne + 10 mm (0,4 in)*
- *B Gamme de mesure utile*
- *H Hauteur de la cuve*
- *R Point de référence de la mesure, varie en fonction du système d'antenne (voir la section Construction mécanique)*

Dans le cas de produits avec un faible coefficient diélectrique  $\varepsilon_\text{r}$  < 2, le fond de la cuve peut être visible à travers le produit lorsque les niveaux sont très bas (inférieurs au niveau C). Dans cette zone, il faut s'attendre à une précision réduite. Si cela n'est pas acceptable, le

point zéro doit être positionné à une distance C au-dessus du fond de la cuve dans ces applications (voir figure).

Les classes de produits pour les liquides et la gamme de mesure possible en fonction de l'application et de la classe de produit sont décrites ci-dessous. Si la constante diélectrique du produit n'est pas connue, la classe de produits B doit être adoptée pour une mesure fiable.

#### Classes de produit

- $\bullet$  **A** ( $\varepsilon_{r}$  1,4 ... 1,9)
	- Liquides non conducteurs, p. ex. gaz liquéfiés
- $\bullet$  **B** ( $\varepsilon$ <sub>r</sub> 1,9 ... 4)
	- Liquides non conducteurs, p. ex. essence, huile, toluène, etc.
- $\bullet$  **C** ( $\varepsilon_{\rm r}$  4 ... 10)
	- p. ex. acides concentrés, solvants organiques, esters, aniline, etc.
- $\bullet$  **D** ( $\epsilon_r$ >10)
- Liquide conducteurs, solutions aqueuses, acides dilués, bases et alcool

Pour les coefficients diélectriques (valeurs CD) de nombreux milieux couramment utilisés dans l'industrie, se référer à :

- Coefficient diélectrique (valeur CD) Compendium CP01076F
- L'app "Valeurs CD" d'Endress+Hauser (disponible pour Android et iOS)

*Mesure dans cuve de stockage*

#### Cuve de stockage – conditions de mesure

Surface de produit calme (p. ex. remplissage par le bas, remplissage par tube d'immersion ou remplissage rare par le haut)

Pour le raccord Tri-Clamp et les connexions 180 GHz, la gamme de mesure est toujours de 15 m (49 ft) ou 10 m (33 ft).

*Raccords process MNPT/G ¾, G 1, M24, 80 GHz dans une cuve de stockage*

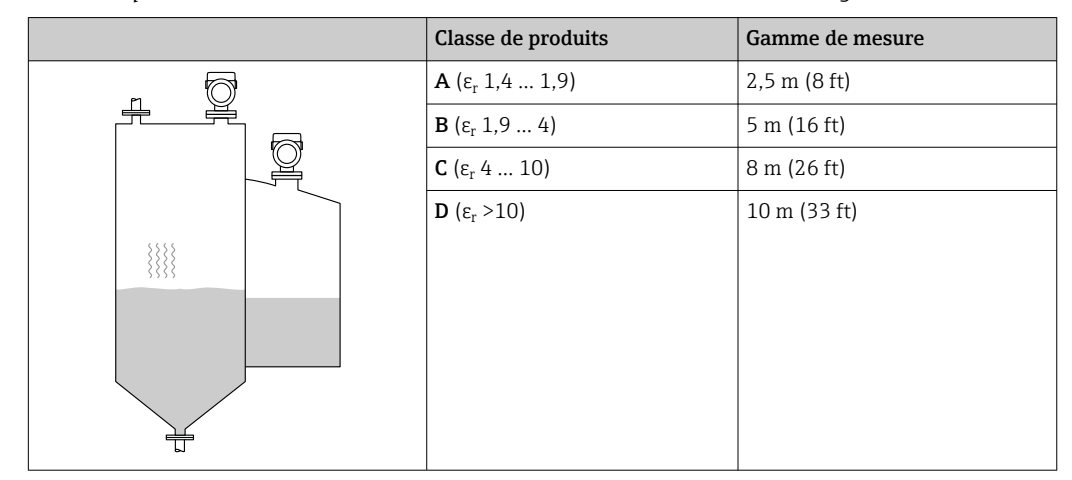

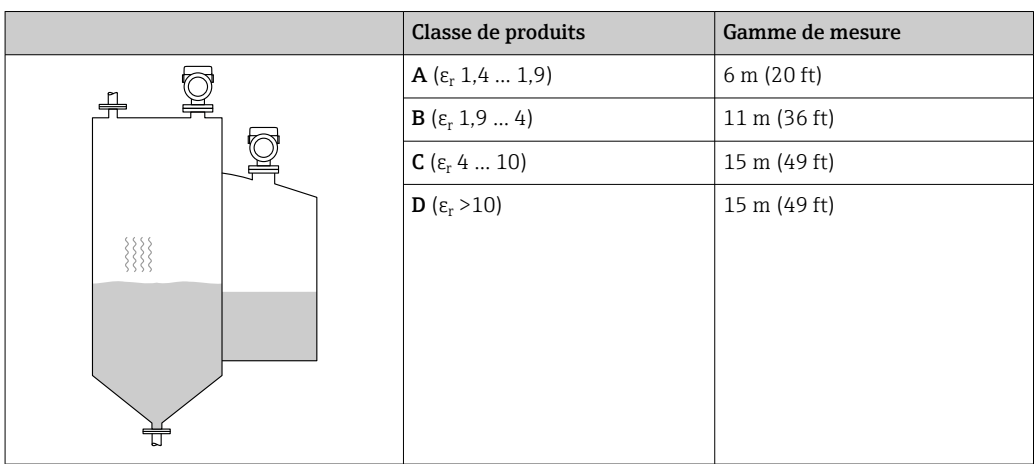

*Raccord process MNPT/G 1½, NEUMO BioControl D50, 80 GHz dans une cuve de stockage*

*Mesure dans cuve tampon*

#### Cuve tampon – conditions de mesure

Surface de produit en mouvement (p. ex. remplissage libre permanent par le haut, buses mélangeuses)

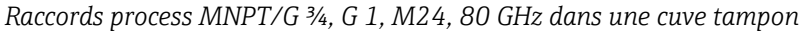

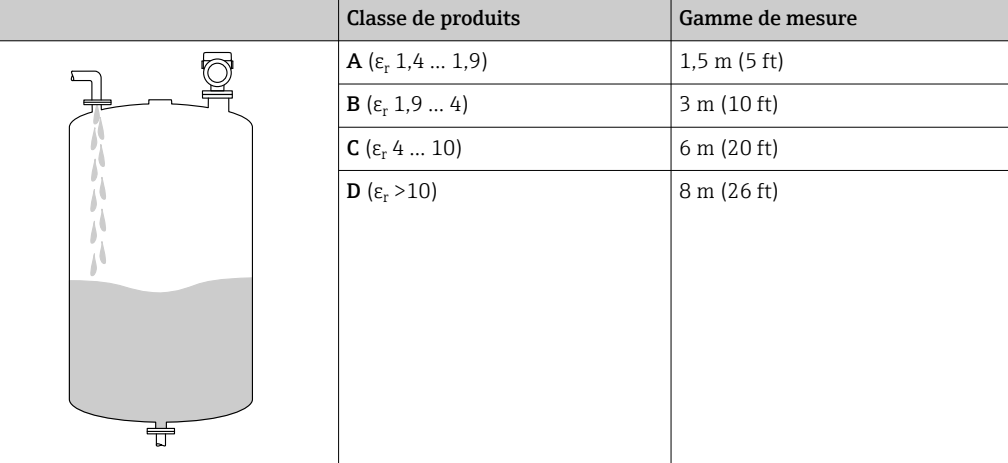

### *Raccords process TriClamp 1½, TriClamp 2, 80 GHz dans une cuve tampon*

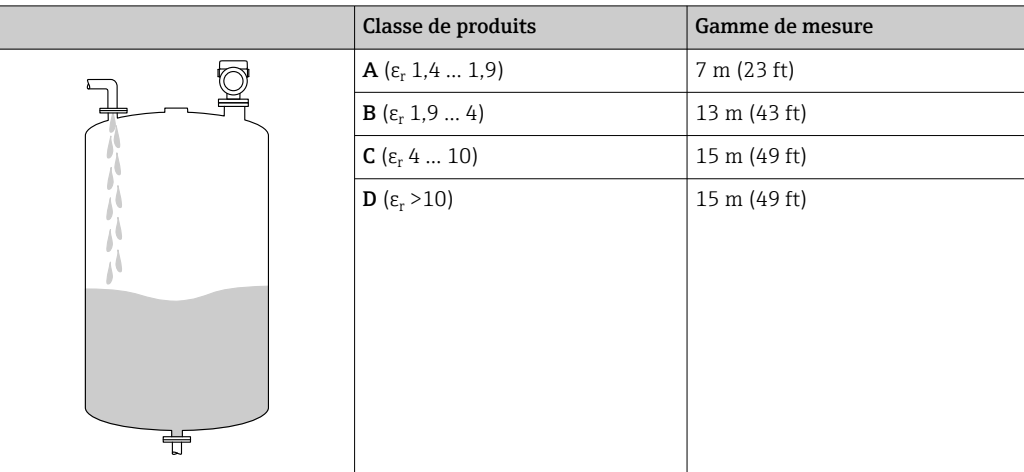

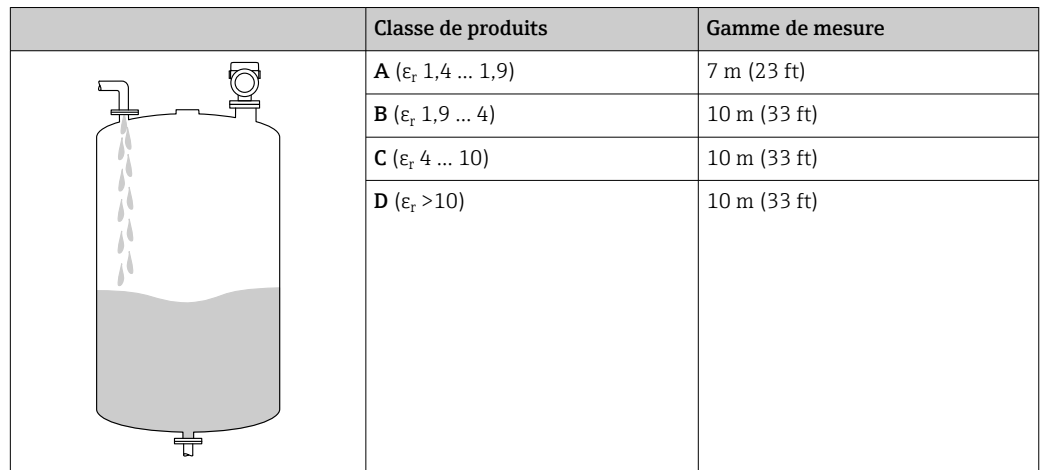

*Raccords process ½ et M24,180 GHz dans une cuve tampon*

*Raccord process MNPT/G 1½, NEUMO BioControl D50 dans une cuve tampon*

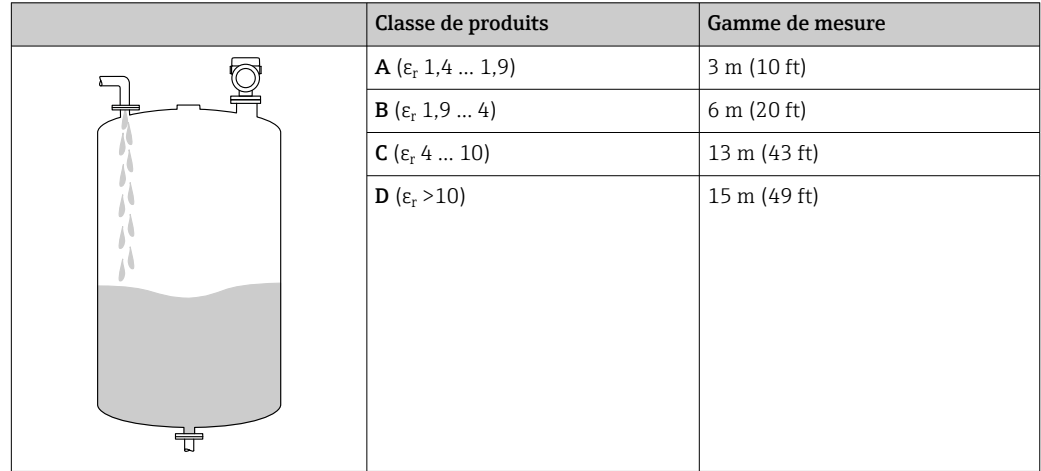

*Mesure dans cuve avec agitateur*

#### Cuve avec agitateur – conditions de mesure

Surface de produit turbulente (p. ex. par un remplissage par le haut, des agitateurs et des déflecteurs)

*Raccords process MNPT/G ¾, G 1, M24, 80 GHz dans une cuve avec agitateur*

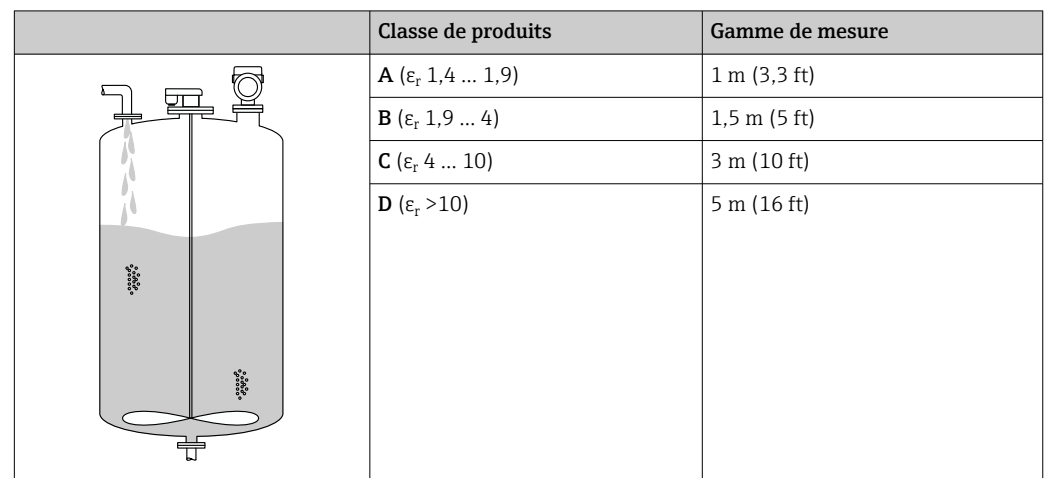

52 Endress+Hauser

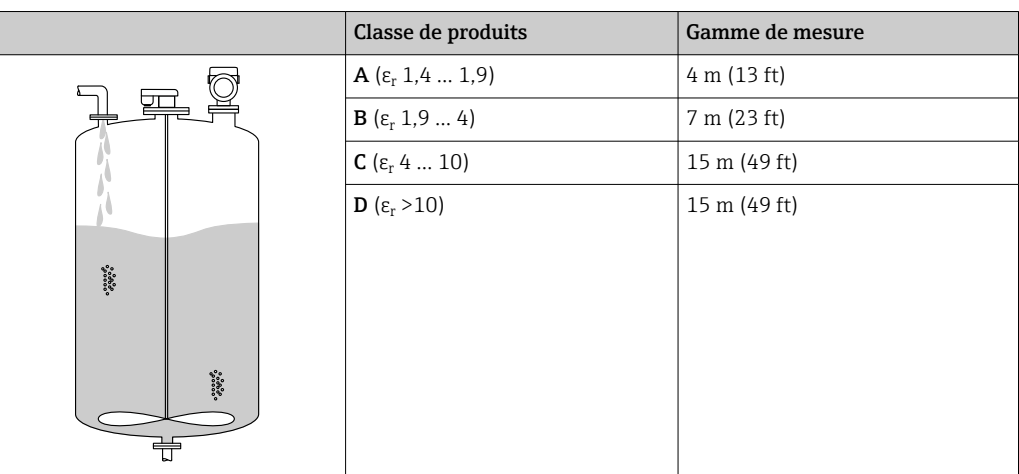

*Raccords process TriClamp 1½, TriClamp 2, 80 GHz dans une cuve avec agitateur*

*Raccords process ½ et M24, 180 GHz dans une cuve avec agitateur*

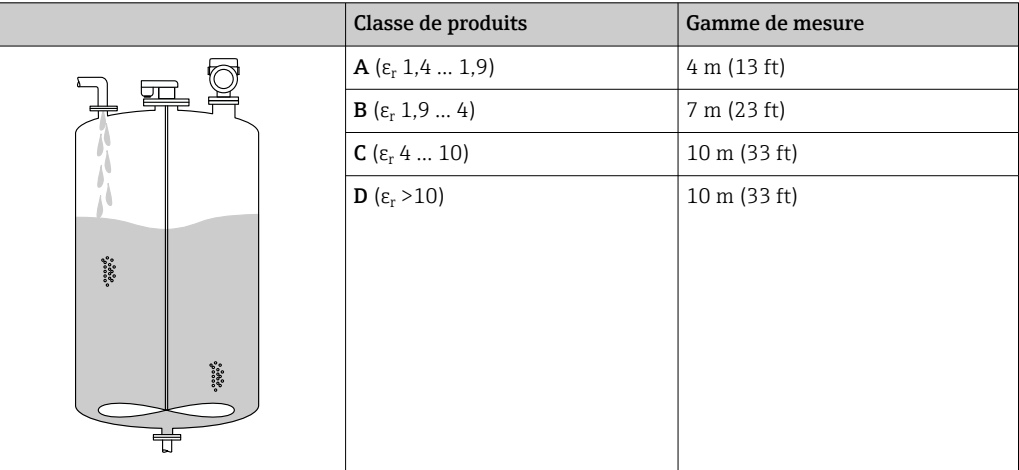

*Raccord process MNPT/G 1½, NEUMO BioControl D50 dans une cuve avec agitateur*

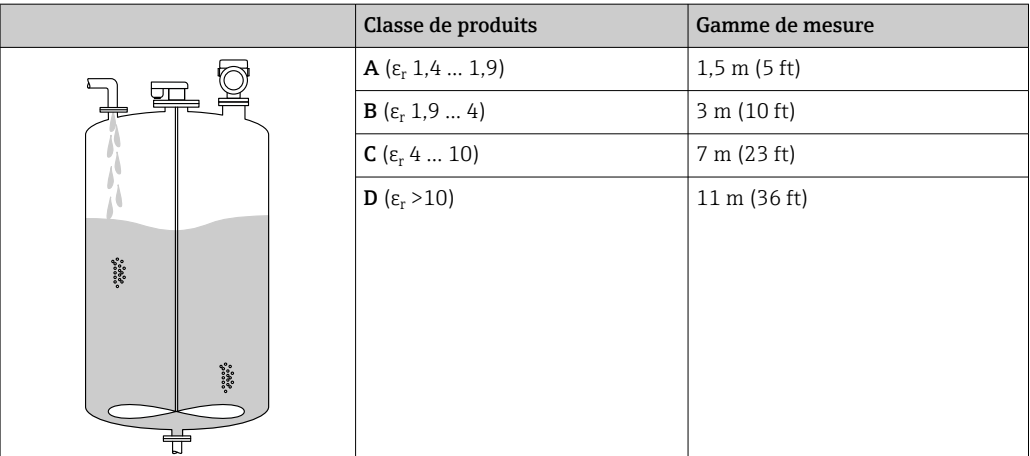

## 15.1.3 Fréquence de travail

- "Technologie Radar" selon l'option de commande :
- 80 GHz
- 180 GHz

## <span id="page-53-0"></span>15.1.4 Puissance de transmission

- Puissance maximale : <1,5 mW
- Puissance de sortie moyenne : <70 µW

# 15.2 Sortie

## 15.2.1 Signal de sortie

- 4 … 20 mA avec protocole de communication numérique HART superposé, 2 fils
- La sortie courant permet de choisir parmi trois modes de fonctionnement différents :
	- $-4$  … 20.5 mA
	- NAMUR NE 43 : 3,8 … 20,5 mA (réglage par défaut)
	- Mode US : 3,9 … 20,5 mA

## 15.2.2 Signal de défaut pour les appareils avec sortie courant

#### Sortie courant

Signal de défaut selon recommandation NAMUR NE 43.

- Alarme max. : peut être réglée de 21,5 … 23 mA
- Alarme min. : < 3,6 mA (réglage par défaut)

Affichage local et outil de configuration via communication numérique Signal d'état (selon la recommandation NAMUR NE 107) : Affichage en texte clair

## 15.2.3 Charge

Pour assurer une tension aux bornes suffisante, la résistance de charge maximale R  $_{\rm L}$  (y compris la résistance de câble) en fonction de la tension d'alimentation U fournie par l'unité d'alimentation ne doit pas être dépassée.

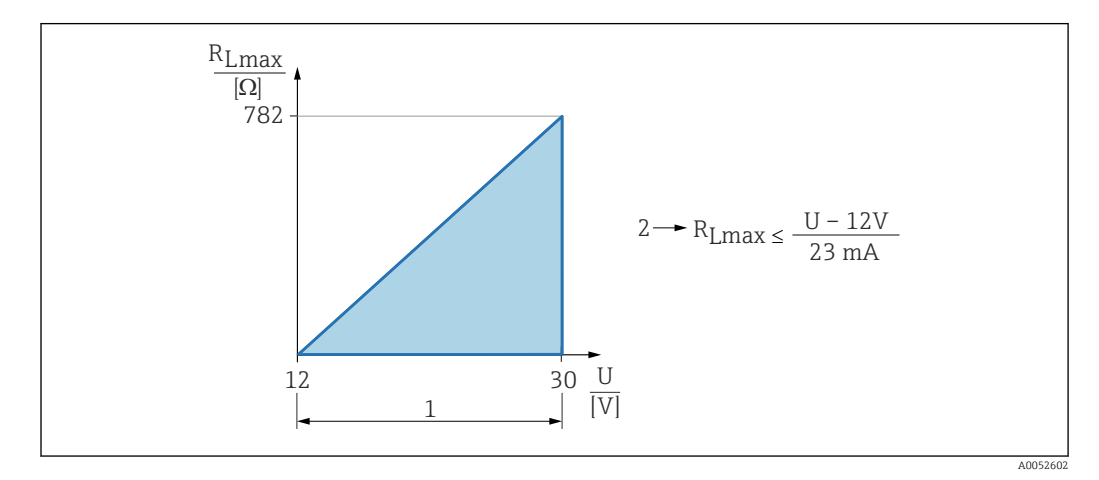

*1 Alimentation électrique 12 … 30 V*

- *2 RLmax résistance de charge maximale*
- *U Tension d'alimentation*

I÷

Configuration via terminal portable ou PC avec logiciel de configuration : tenir compte d'une résistance de communication minimum de 250 Ω.

## 15.2.4 Amortissement

Un amortissement affecte toutes les sorties continues. L'amortissement peut être activé comme suit :

- Via l'afficheur local, Bluetooth, le terminal portable ou le PC avec logiciel de configuration, continu de 0 … 999 s, par pas de 0,1 s
- Réglage par défaut : 0 s (peut être configuré de 0 … 999 s)

## 15.2.5 Données de raccordement Ex

Voir la documentation technique séparée (Conseils de sécurité (XA)) sur  $\boxed{1}$ www.endress.com/download.

## 15.2.6 Linéarisation

La fonction de linéarisation de l'appareil permet de convertir la valeur mesurée dans n'importe quelle unité de longueur, de poids, de débit ou de volume.

#### Courbes de linéarisation préprogrammées

Les tableaux de linéarisation pour le calcul du volume dans les cuves suivantes sont préprogrammés dans l'appareil :

- Fond pyramidal
- Fond conique
- Fond incliné
- Cylindre horizontal
- Cuve sphérique

D'autres tableaux de linéarisation avec jusqu'à 32 couples de valeurs peuvent être entrés manuellement.

#### 15.2.7 Données spécifiques au protocole

ID fabricant : 17(0x0011)

ID type d'appareil : 0x11C6

Révision de l'appareil :

1

Spécification HART :

7.6

Version DD :

1

Fichiers de description d'appareil (DTM, DD)

Informations et fichiers disponibles sous :

- www.endress.com
- Sur la page produit de l'appareil : Téléchargements/Logiciel → Drivers d'appareil
- www.fieldcommgroup.org

#### Charge HART :

min. 250 Ω

Les valeurs mesurées suivantes sont affectées par défaut aux variables d'appareil :

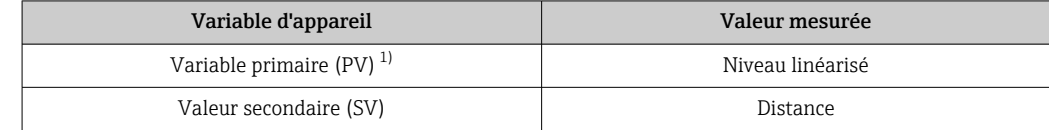

<span id="page-55-0"></span>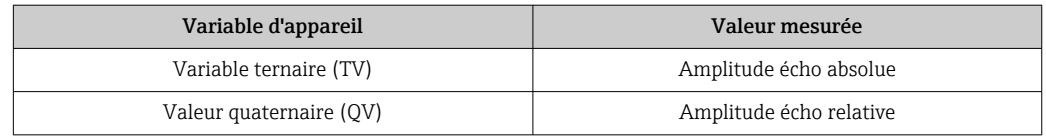

1) La variable PV est toujours appliquée à la sortie courant.

#### Choix des variables d'appareil HART

- Niveau linéarisé
- Distance
- Tension aux bornes\*
- Température électronique
- Température capteur
- Amplitude écho absolue
- Amplitude écho relative
- Surface plage de résonnance
- Index colmatage\*
- Colmatage sur la sonde\*
- $\bullet$  Index mousse<sup>\*</sup>
- Mousse détectée\*
- Pourcentage de la plage
- Boucle courant
- Courant borne\*
- Libre

Visible selon les options de commande ou les réglages de l'appareil

## 15.3 Environnement

#### 15.3.1 Gamme de température ambiante

#### Raccords process MNPT/G ½, M24, Tri-Clamp, Neumo BioControl

 $-40$  ...  $+80$  °C ( $-40$  ...  $+176$  °F)

La température ambiante autorisée est réduite aux températures de process élevées.

Les informations suivantes ne prennent en compte que les aspects fonctionnels. I÷ D'autres restrictions peuvent s'appliquer à des versions d'appareil certifiées.

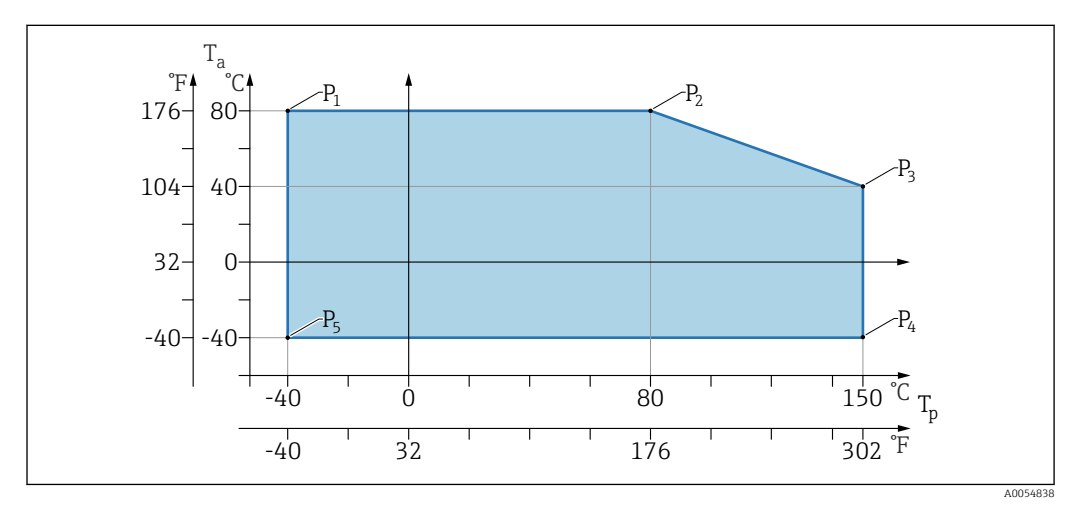

 $\blacksquare$  8  $\blacksquare$   $\blacksquare$   $\$ 

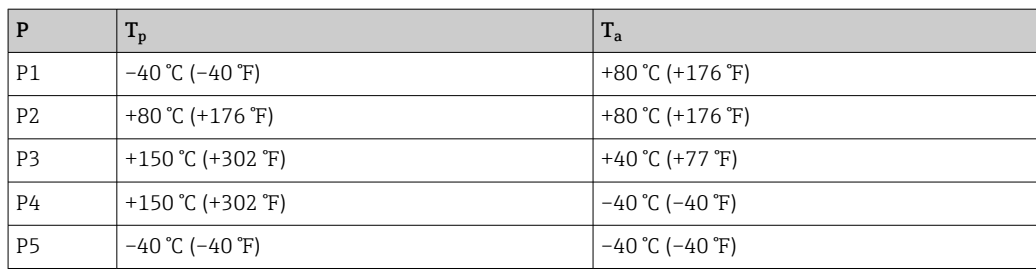

#### Raccords process MNPT/G ¾, MNPT/G 1½, G1

 $-40$  ...  $+80$  °C ( $-40$  ...  $+176$  °F)

La température ambiante autorisée est réduite aux températures de process élevées.

Les informations suivantes ne prennent en compte que les aspects fonctionnels. D'autres restrictions peuvent s'appliquer à des versions d'appareil certifiées.

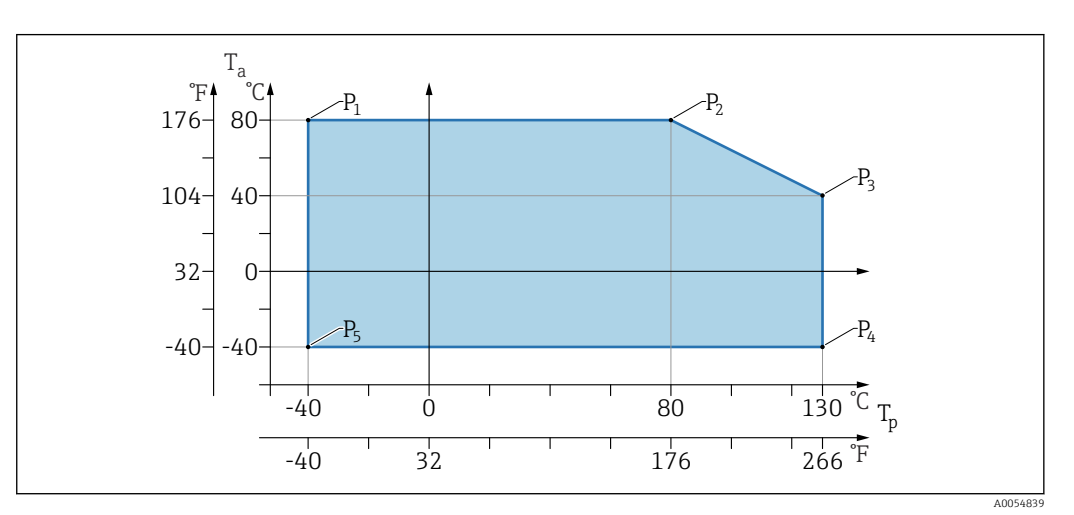

 *9 Température ambiante T<sup>a</sup> dépendant de la température de process T<sup>p</sup>*

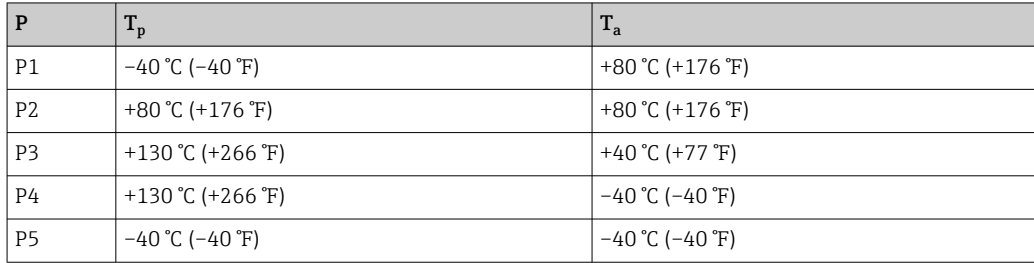

Températures jusqu'à Tp : +150 °C (+302 °F) et Ta : +40 °C (+77 °F) possibles pendant  $\mathbf{H}$ un maximum de 20 min

### 15.3.2 Température de stockage

 $-40$  ...  $+85$  °C ( $-40$  ...  $+185$  °F)

### 15.3.3 Altitude limite

Jusqu'à 5000 m (16404 ft) au-dessus du niveau de la mer

#### 15.3.4 Classe climatique

Selon IEC 60068-2-38 test Z/AD (humidité relative 4 … 100 %).

## <span id="page-57-0"></span>15.3.5 Indice de protection

Test selon IEC 60529 Édition 2.2 2013-08/ DIN EN 60529:2014-09 DIN EN  60529:2014-09 et NEMA 250-2014

Pour câble de raccordement M12 monté : IP66/68/69, type NEMA 4X/6P

 $/IP68$ :  $(1,83$  mH<sub>2</sub>O pendant 24 h))

## 15.3.6 Degré de pollution

Degré de pollution 2 selon IEC/EN 61010-1

## 15.3.7 Résistance aux vibrations

- Bruit stochastique (balayage aléatoire) selon DIN EN 60068-2-64 Case 2/ IEC 60068-2-64 Case 2
- Garantie pour 5 ... 2000 Hz : 1,25  $(m/s^2)^2$ /Hz, ~ 5 g

## 15.3.8 Résistance aux chocs

- Norme de test : DIN EN 60068-2-27 Case 2
- Résistance aux chocs : 30 g (18 ms) dans tous les 3 axes

## 15.3.9 Compatibilité électromagnétique (CEM)

- Compatibilité électromagnétique selon la série EN 61326 et la recommandation NAMUR CEM (NE21)
- Déviation maximale sous l'effet de la perturbation : < 0,5 %

Pour plus de détails, se référer à la déclaration UE de conformité.

# 15.4 Process

## 15.4.1 Gamme de pression de process

#### Indications de pression

## **A AVERTISSEMENT**

La pression maximale pour l'appareil dépend de son composant le moins résistant à la pression (ces composants sont : raccord process, pièces ou accessoires montés en option).

- ‣ N'utiliser l'appareil que dans les limites spécifiées pour les composants !
- ‣ MWP (pression maximale de service) : la pression maximale de service est indiquée sur la plaque signalétique. Cette valeur se base sur une température de référence de +20 °C (+68 °F) et peut être appliquée à l'appareil sur une durée illimitée. Noter la dépendance de la pression maximale de service par rapport à la température.
- ‣ La directive sur les équipements sous pression (2014/68/UE) utilise l'abréviation "PS". Cette abréviation 'PS' correspond à la pression maximale de service de l'appareil.
- ► Les données de pression maximale de service qui s'en écartent sont fournies dans les sections correspondantes de l'Information technique.

Les tableaux suivants montrent les dépendances entre le matériau du joint, la température de process  $(T_P)$  et la gamme de pression de process pour chaque raccord process qui peut être sélectionné pour l'antenne utilisée.

#### Raccords process MNPT/G ½, 316 L

*Antenne 180 GHz, PTFE*

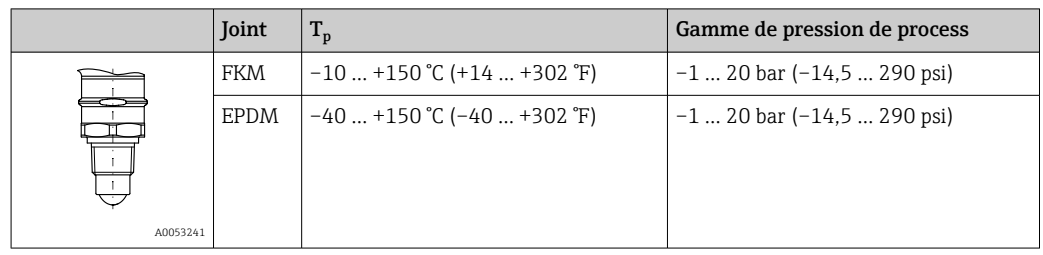

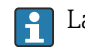

La gamme de pression peut être davantage limitée dans le cas d'un agrément CRN.

#### Raccords process MNPT/G ¾, MNPT/G 1½, G1, 316 L

*Antenne 80 GHz, PEEK*

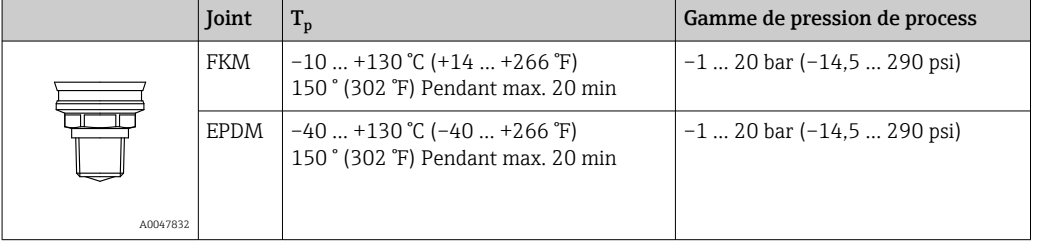

La gamme de pression peut être davantage limitée dans le cas d'un agrément CRN.

#### Raccord process M24, 316L

#### *Antenne 80 GHz, PEEK/antenne 180 GHz, PTFE*

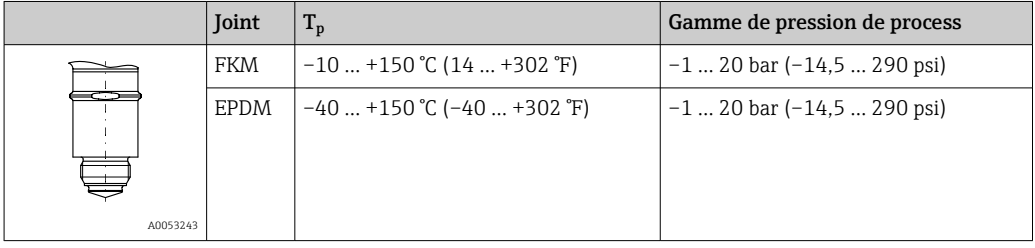

La gamme de pression peut être davantage limitée dans le cas d'un agrément CRN.

#### <span id="page-59-0"></span>Raccords process : Tri-Clamp NA Connect ISO2852 DN25-38 (1½) ; Tri-Clamp NA Connect ISO2852 DN40-51 (2)

*Antenne 80 GHz, PTFE*

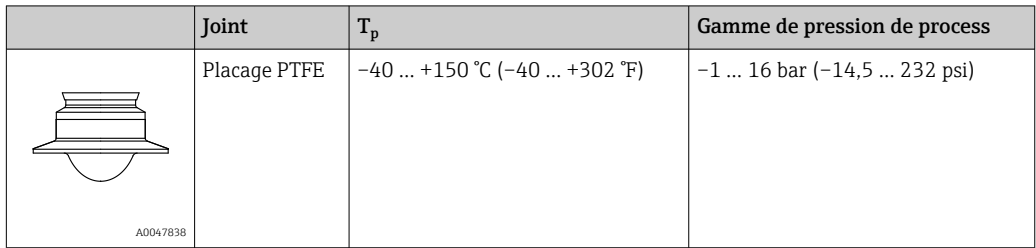

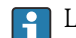

La gamme de pression peut être davantage limitée dans le cas d'un agrément CRN.

#### Raccord process Neumo BioControl D50 PN16, 316L

*Antenne 80 GHz, PEEK*

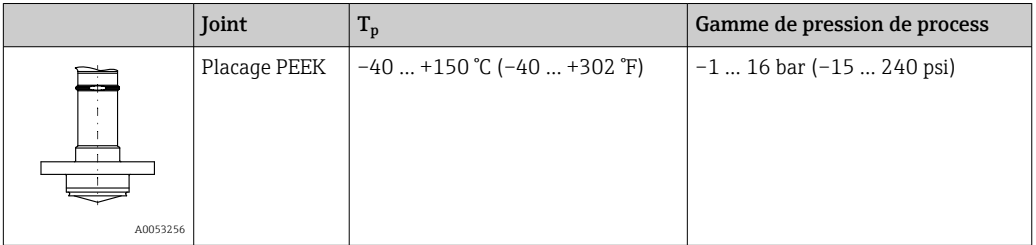

La gamme de pression peut être davantage limitée dans le cas d'un agrément CRN.

## 15.4.2 Coefficient diélectrique

Pour les liquides

 $\varepsilon_{\rm r} \geq 1,2$ 

Pour les solides

 $\varepsilon_{\rm r} \geq 1,6$ 

Pour des applications avec des coefficients diélectriques plus faibles que ceux indiqués, contacter Endress+Hauser.

# 15.5 Caractéristiques techniques supplémentaires

Information technique actuelle : site Internet Endress+Hauser : www.endress.com → Télécharger.

# <span id="page-60-0"></span>Index

# A

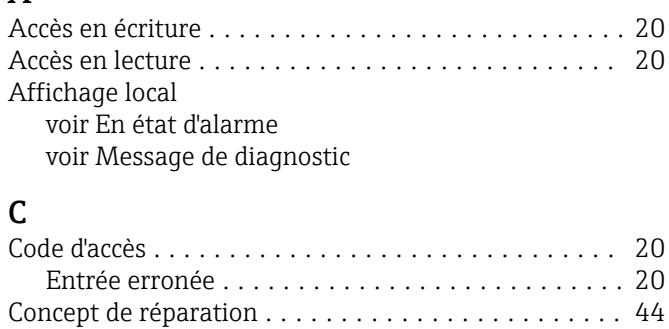

Contrôle du raccordement ..................... [19](#page-18-0)

# D

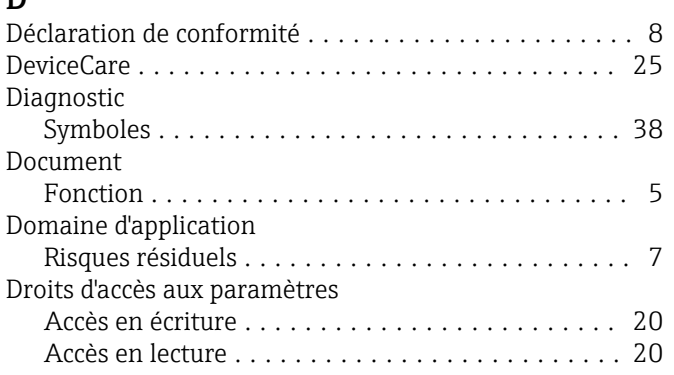

# E

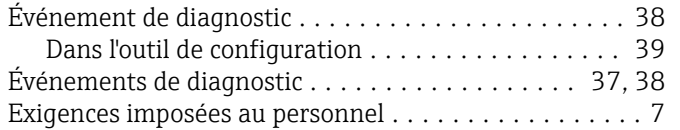

# F

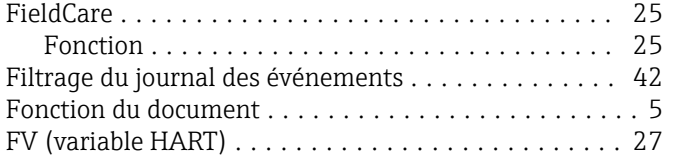

# H

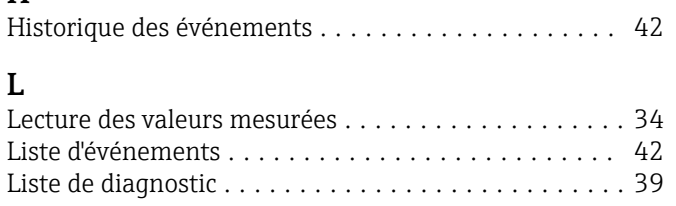

# M

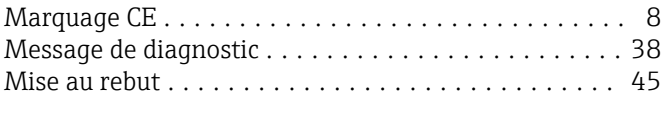

# N

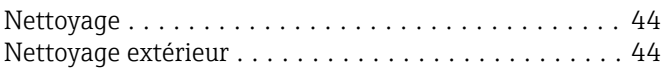

## P

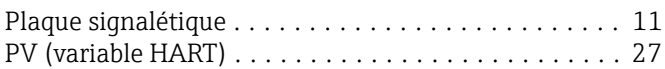

# R

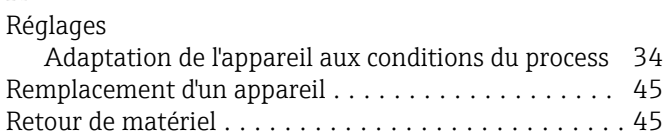

# S

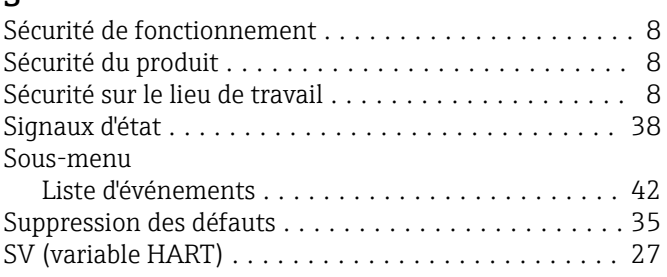

# T

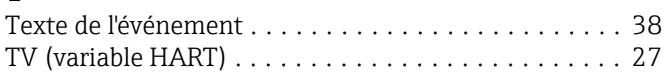

# U

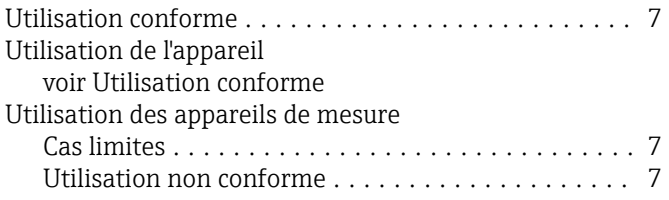

# V

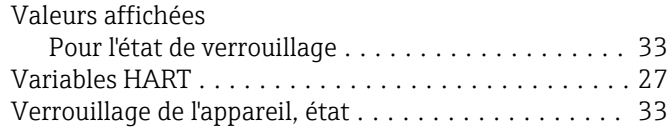

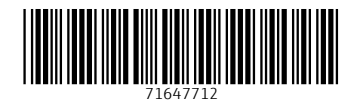

www.addresses.endress.com

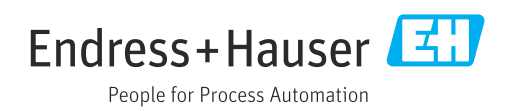